Crestron **TPMC-3SM**  Fusion RV™ Interface Operations Guide

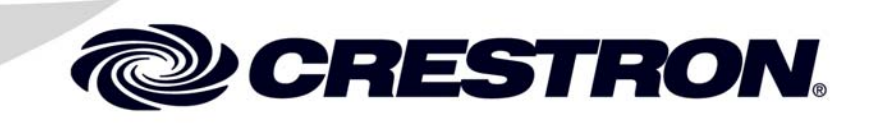

This document was prepared and written by the Technical Documentation department at:

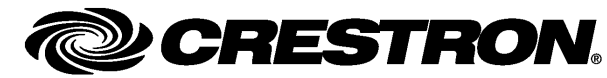

Crestron Electronics, Inc. 15 Volvo Drive Rockleigh, NJ 07647 1-888-CRESTRON

Crestron, the Crestron logo, Fusion RV, Isys and RoomView are either trademarks or registered trademarks of Crestron Electronics, Inc. in the United States and/or other countries. Other trademarks and trade names may be used in this document to refer to either the entities claiming the marks and names or their products. Crestron disclaims any proprietary interest in the marks and names of others. ©2011 Crestron Electronics, Inc.

# **Contents**

#### Fusion RV™ Interface for TPMC-3SM

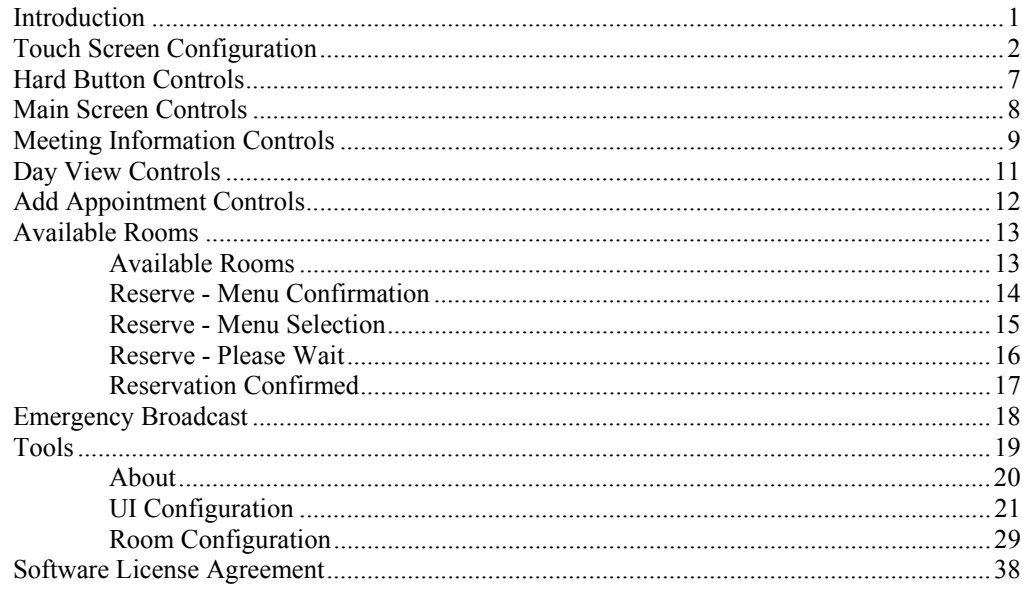

 $\mathbf 1$ 

# <span id="page-4-0"></span>**Fusion RV™ Interface for TPMC-3SM**

### **Introduction**

The Crestron® TPMC-3SM Isys ® 2.8" Wall Mount Touch Screen works directly with Fusion RV™ Remote Asset Management Software to provide a powerful enterprise-wide room scheduling solution. Installed outside the entrance to every meeting room, the TPMC-3SM provides an immediate view of each room's availability, with the ability to look up the calendar for any room on the network and even book the room right on the spot. The dual color buttons give a clear indication of a room's status at a glance, lighting green when the room is available and red when it is in use. The touch screen's contoured shape assures that even when mounted in a narrow hallway, the buttons remain clearly visible at a distance to either side.

For more information on the TPMC-3SM refer to the latest version of the TPMC-3SM & TPMC-3SMD Quickstart Guide (Doc. 7238), which is available from the Crestron Web site (www.crestron.com/manuals).

## <span id="page-5-0"></span>**Touch Screen Configuration**

The TPMC-3SM touch screen supports a direct connection to Crestron's Fusion RV software application.

To connect to Fusion RV, first enter the "Panel Setup Options" screen by touching the screen while booting the touch screen. Set the desired Ethernet configuration for the touch screen using the "Ethernet Setup" screens and make note of the touch screen's IP address.

**NOTE:** For details on the setup options for the TPMC-3SM, refer to the latest version of the TPMC-3SM & TPMC-3SMD Configuration Guide (Doc. 7269).

On the "Panel Setup Options" screen, the button on the lower right allows selection of either *User Project Mode Off* and *User Project Mode On*. The text on the button reflects which mode is currently selected. Touching the button toggles between modes. This must be set to *User Project Mode Off* in order to make the connection to Fusion RV. Refer to the following illustration. Touch **Save & Exit** to confirm the settings.

*"Panel Setup Options" Screen* 

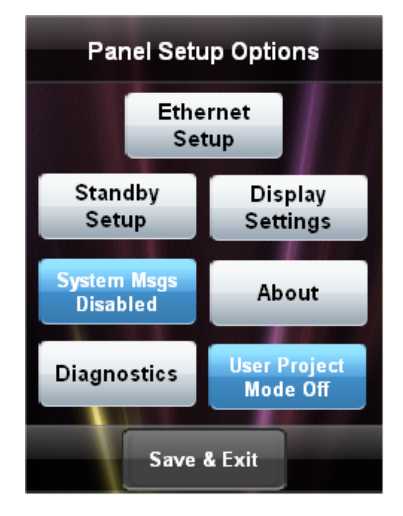

After the touch screen has updated, the screen will display a "Waiting for RoomView connection…" message, as shown in the following illustration.

*"Waiting for RoomView connection…" Screen* 

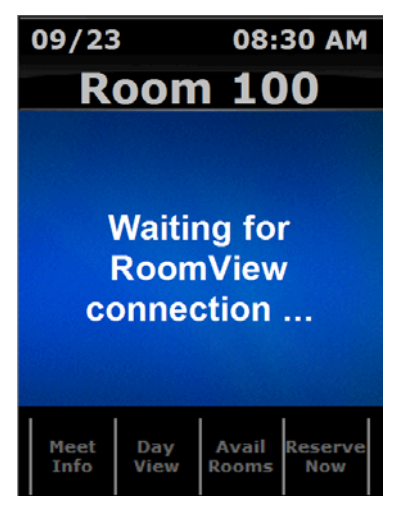

The TPMC-3SM must now be added to the Fusion RV application and associated with a room. Using a Web browser, navigate to your facility's Fusion RV Web site. The Fusion RV login window, shown in the following illustration, will be displayed.

*Fusion RV Login Window* 

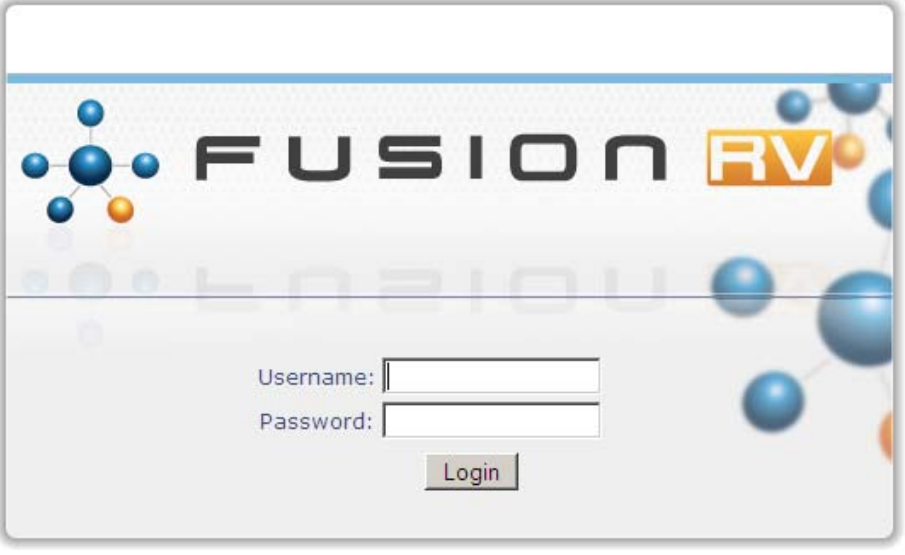

**NOTE:** If the application has not yet been configured, the *Username* and *Password* are both "admin".

After login, the Fusion RV "Setup" screen will be displayed, as shown in the following illustration.

#### *Fusion RV "Setup" Window*

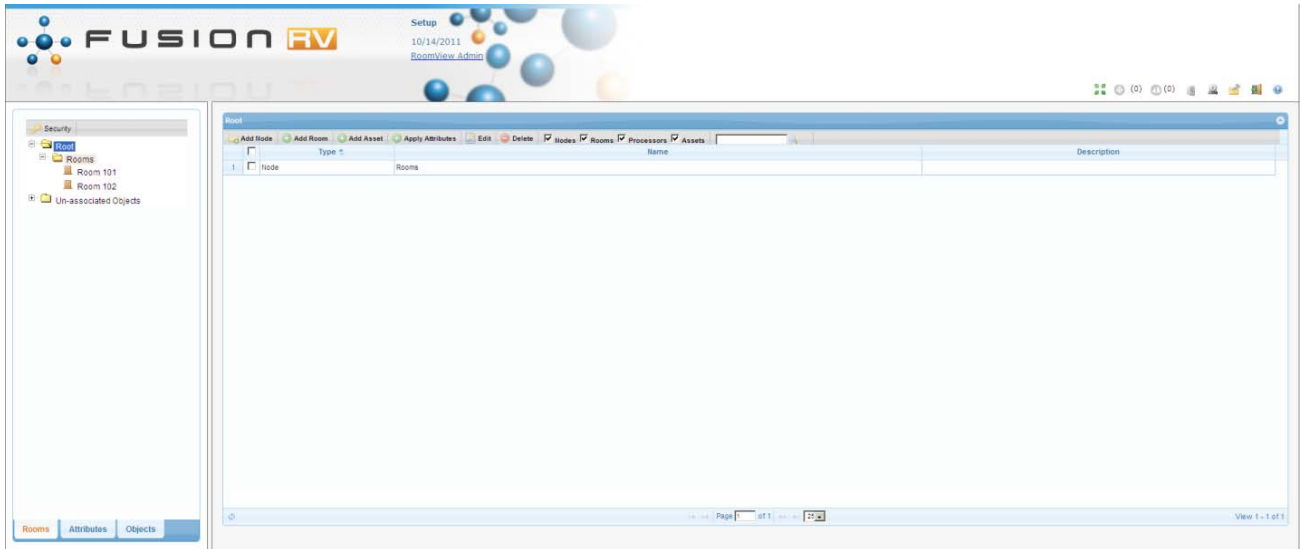

First, a room must be added. Then, the touch screen can be associated with the room.

Select **Add Room**.

*Fusion RV "Add Room" Window ("Room Details" Tab)* 

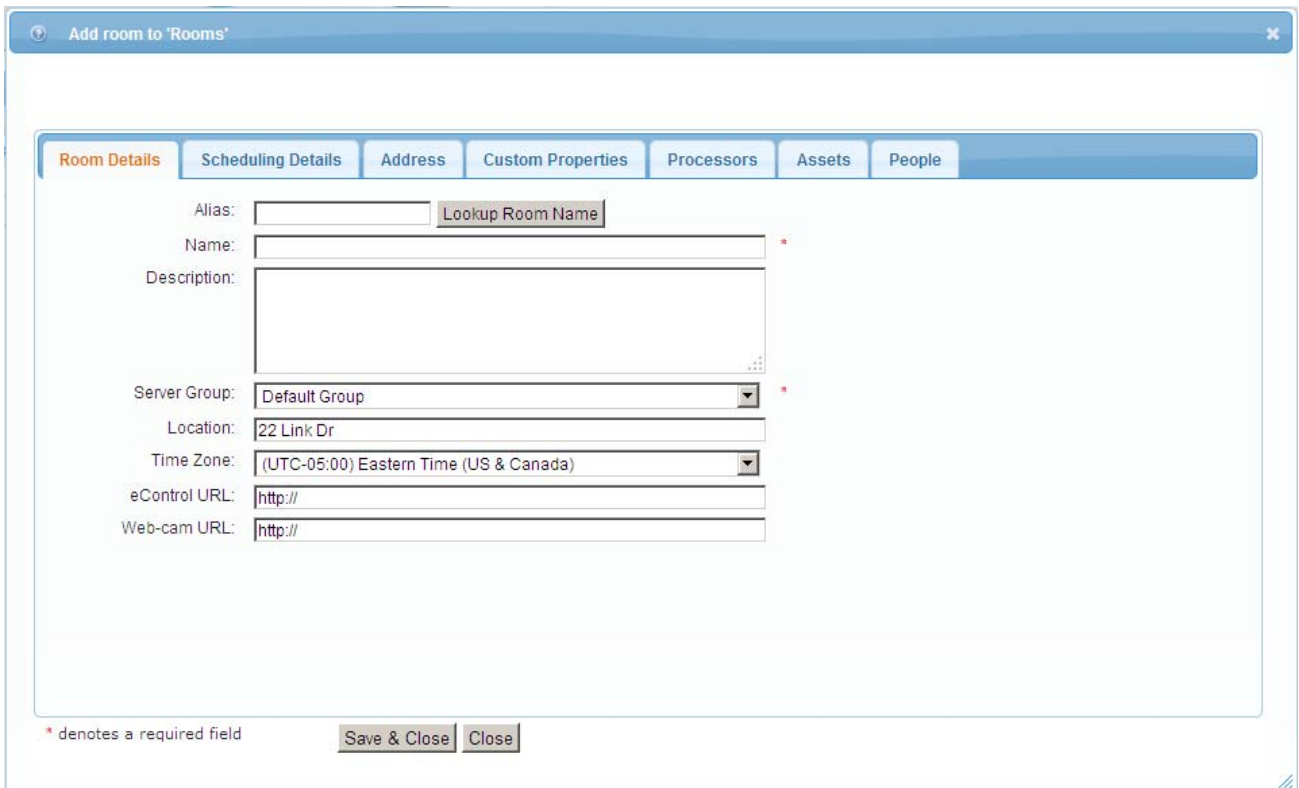

Enter a room name (e.g. Conference Room 100) and *Location* (e.g. Building 100).

**NOTE:** In order for the Available Rooms feature to work, the *Location* field must be populated. All rooms within the same location should have the same text in the field.

Select the **Assets** tab.

*Fusion RV "Add Room" Window ("Assets" Tab)* 

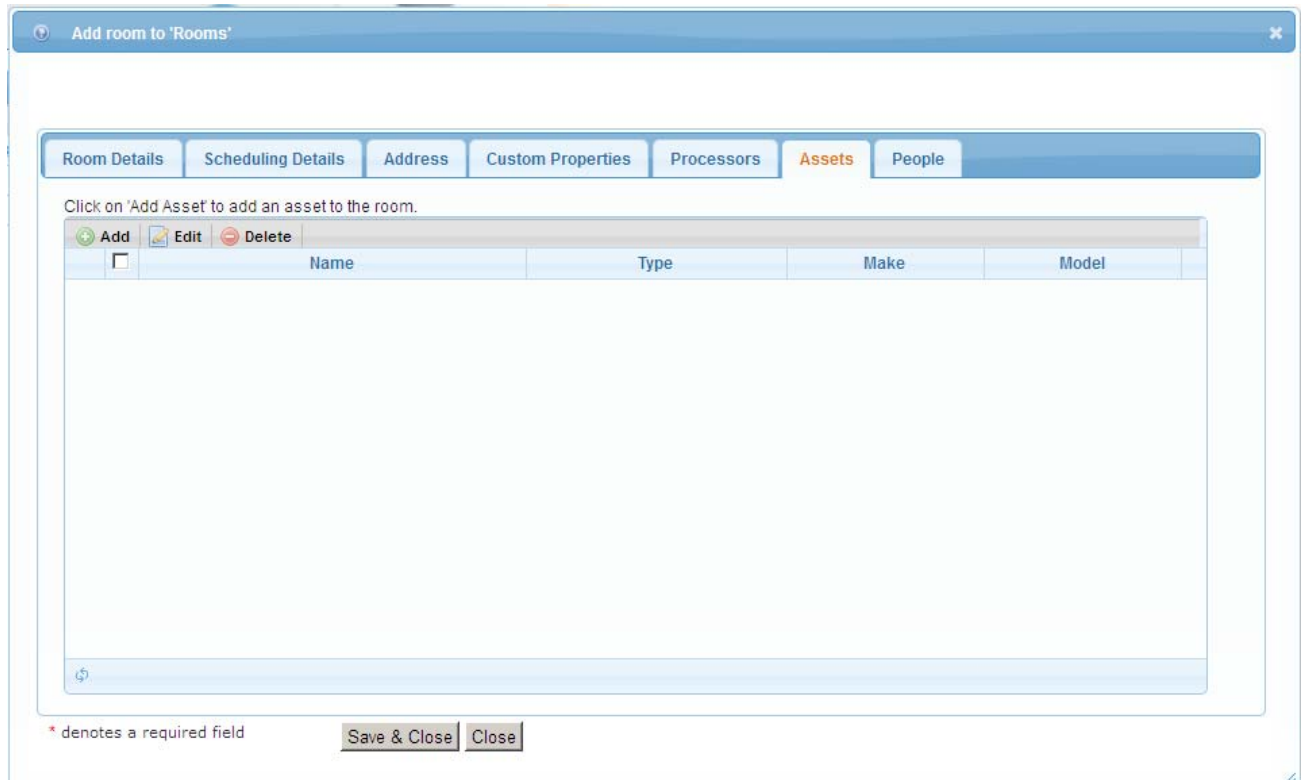

Enter a name for the touch screen.

From the *Type* dropdown list, select **Touchpanel**. Then, select the make (**Crestron**) and model (**TPMC-3SM)**.

#### *Fusion RV "Asset Details" Window*

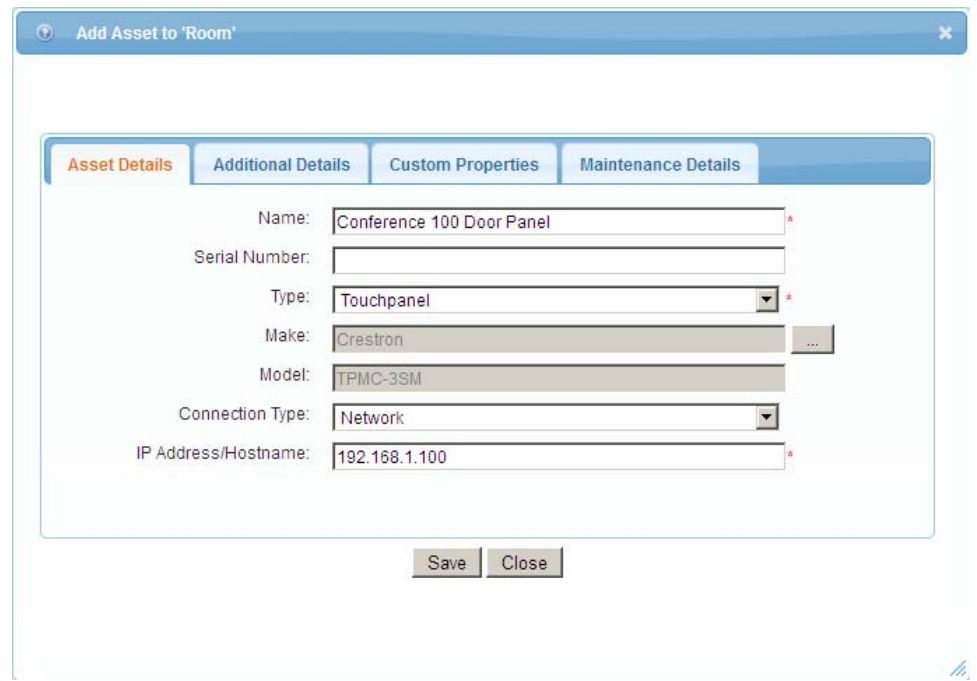

From the *Connection Type* dropdown list, select **Network** and enter the IP address of the touch screen in the *IP Address/Hostname* field.

Select **Save** to close the "Asset Details" window and return to the "Add Room" window. Then, select **Save & Close** to close the "Add Room" window.

Exit the setup menu by either closing the browser or, to monitor, click the monitoring button  $(\Box)$  in the upper right corner of the window.

# <span id="page-10-0"></span>**Hard Button Controls**

Once Fusion RV has successfully connected to the touch screen, the screen should look something like the following illustration.

*Main Screen*

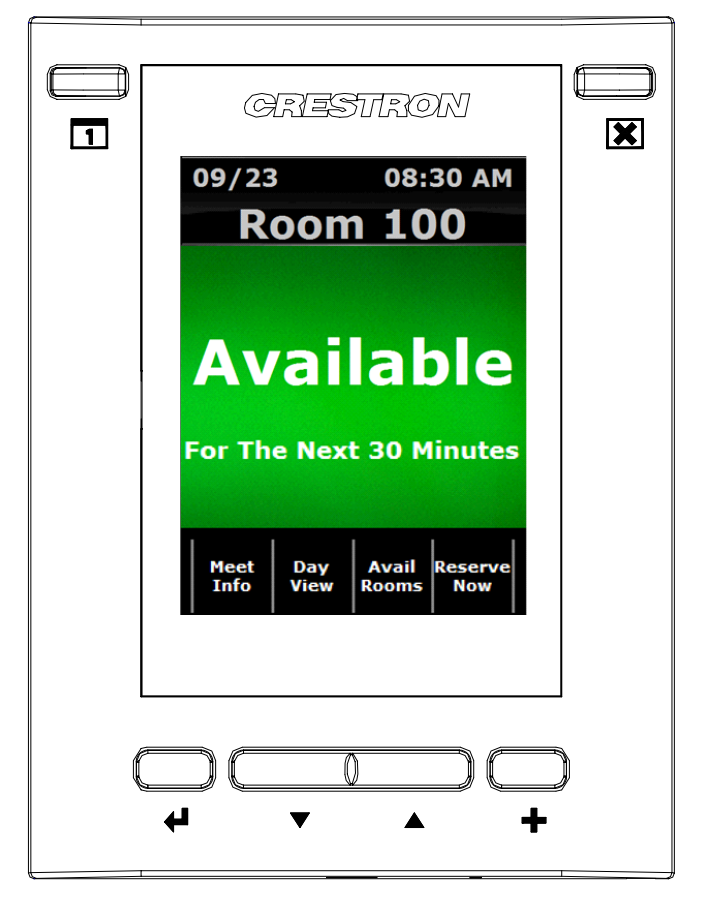

The following table explains the function of the TPMC-3SM's hard button controls.

**NOTE:** For any button press that results in a page flip away from the main screen, the screen will revert to the main view after a timeout period.

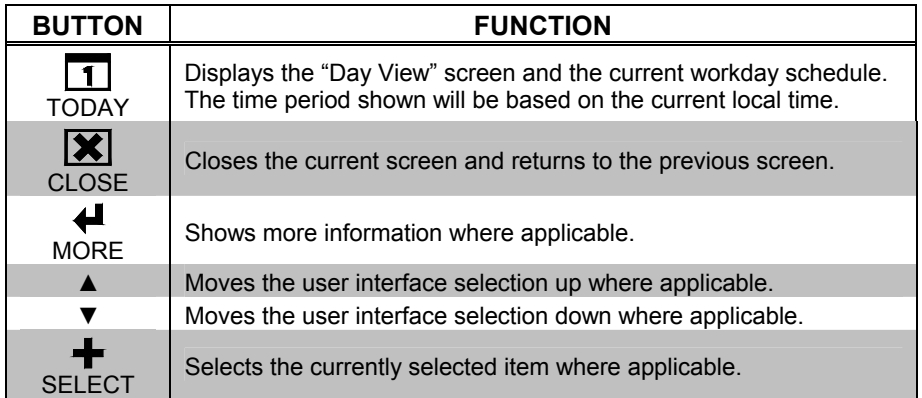

# <span id="page-11-0"></span>**Main Screen Controls**

In addition to the hard button controls on the TPMC-3SM, there are four on screen controls on the main screen.

*Main Screen*

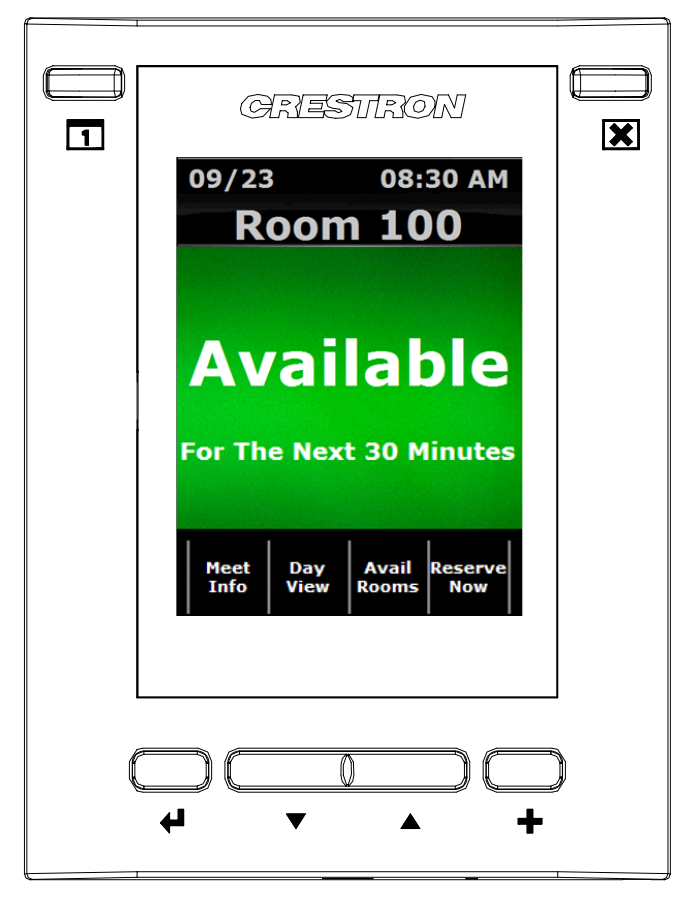

The following table explains the function of the TPMC-3SM's main screen controls.

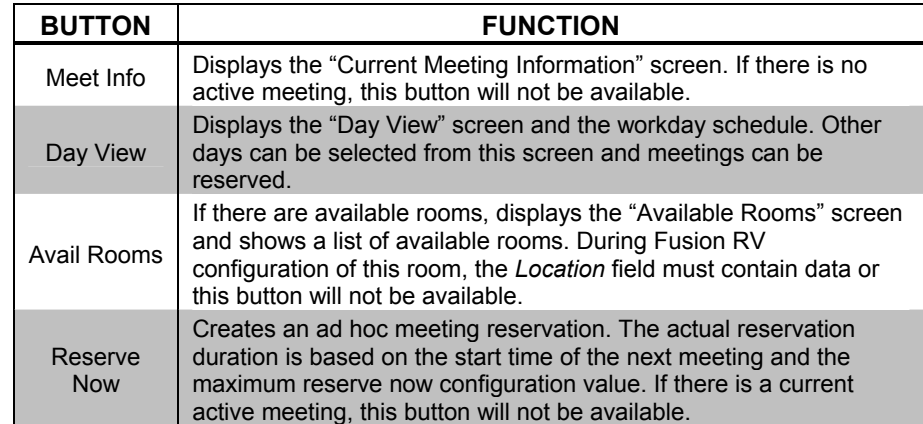

# <span id="page-12-0"></span>**Meeting Information Controls**

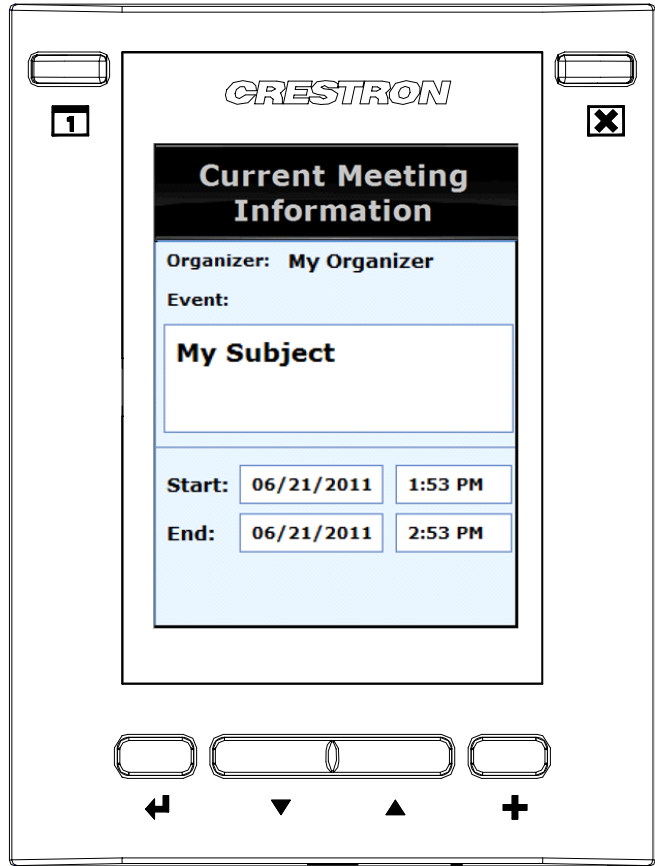

*"Current Meeting Information" Screen*

The following tables explain the function of the TPMC-3SM's **CLOSE** and **MORE** hard button controls, when the "Current Meeting Information" screen is displayed.

**NOTE:** The screen will revert to the main view after a timeout period.

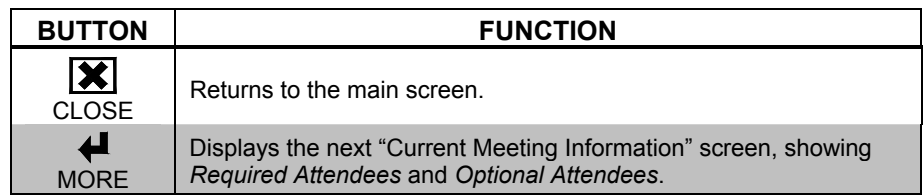

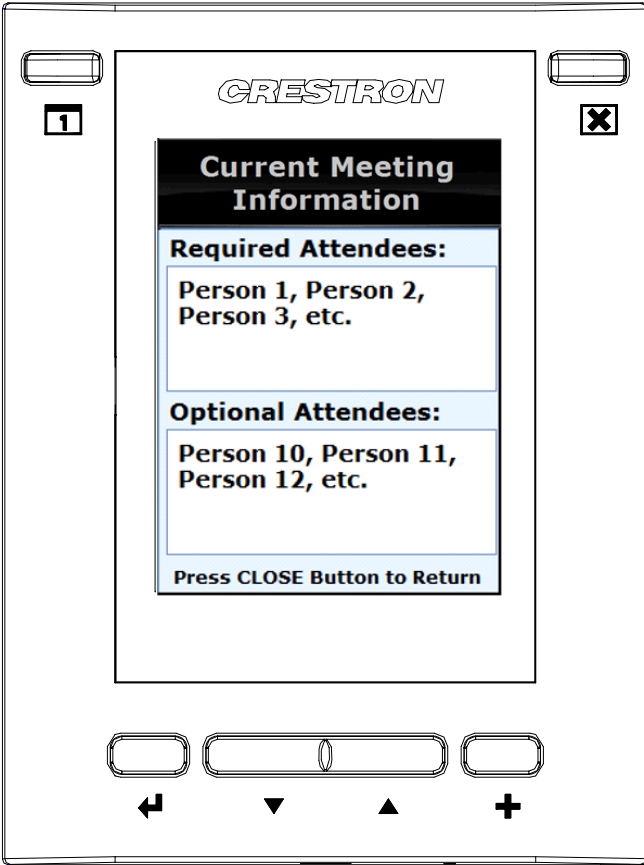

*"Current Meeting Information" Screen After Pressing MORE* 

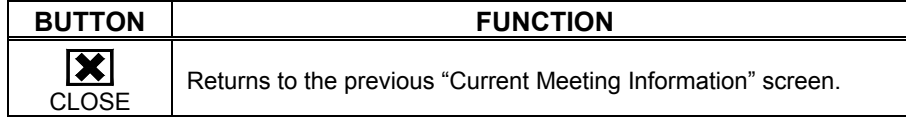

# <span id="page-14-0"></span>**Day View Controls**

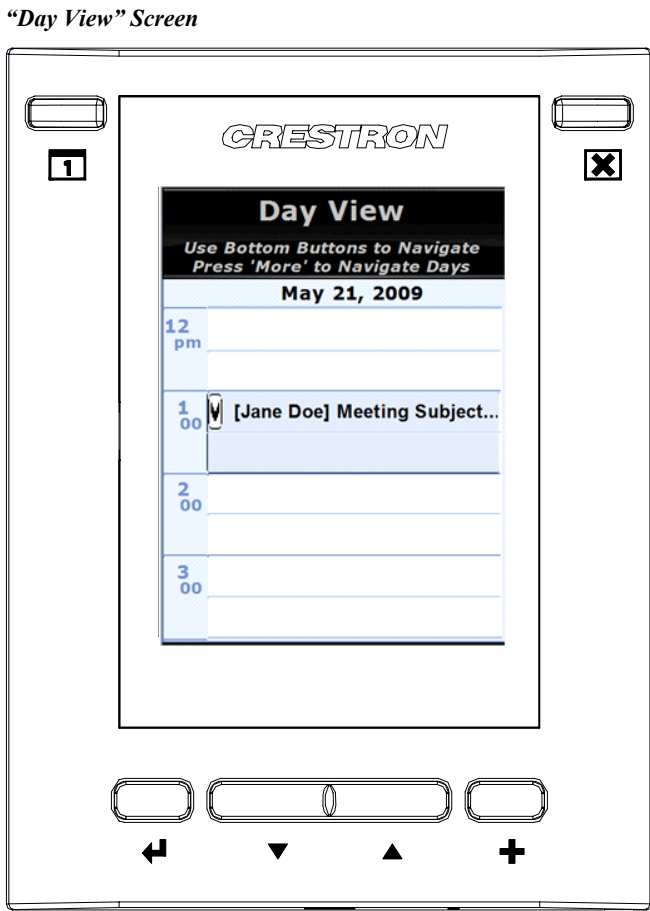

The following table explains the function of the TPMC-3SM's "Day View" screen controls.

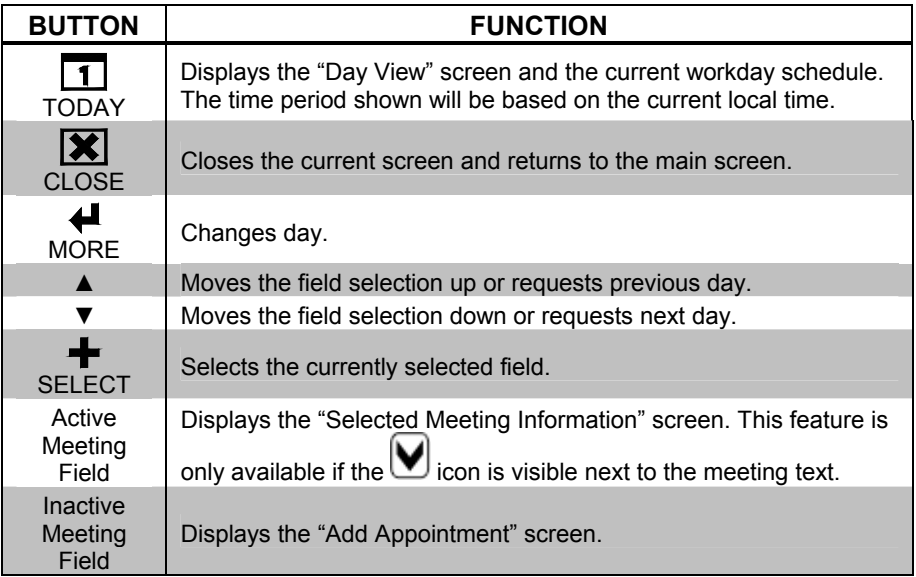

# <span id="page-15-0"></span>**Add Appointment Controls**

When an inactive meeting field (i.e. an open time slot) is selected from the "Day View" screen, the "Add Appointment" screen is displayed.

 *"Add Appointment" Screen* 

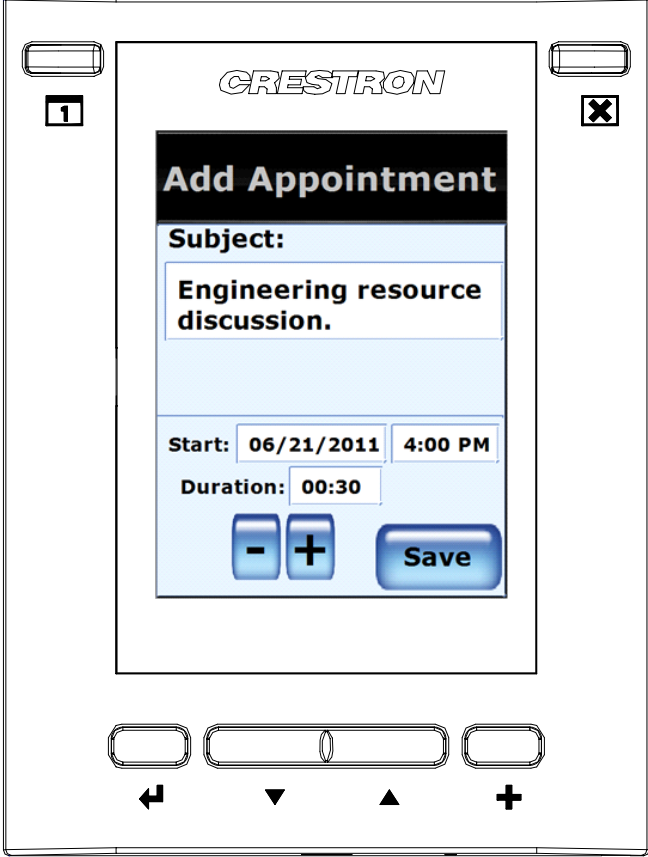

The following table explains the function of the TPMC-3SM's "Add Appointment" screen controls.

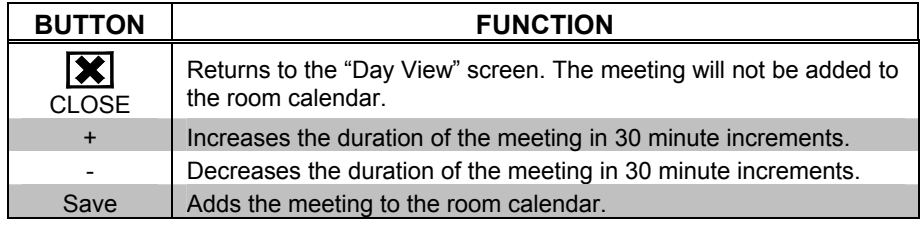

**NOTE:** By design, a meeting duration that will extend into the next calendar day is not permitted.

## <span id="page-16-0"></span>**Available Rooms**

### **Available Rooms**

The **Avail Rooms** button on the main screen displays the "Available Rooms" screen.

*"Available Rooms" Screen* 

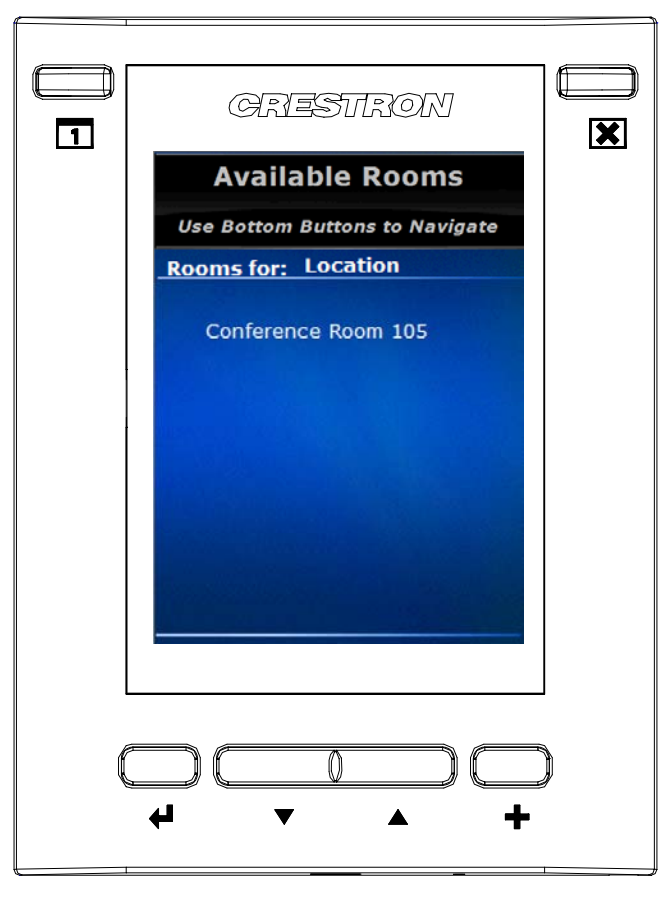

The following table explains the function of the TPMC-3SM's "Available Rooms" screen controls.

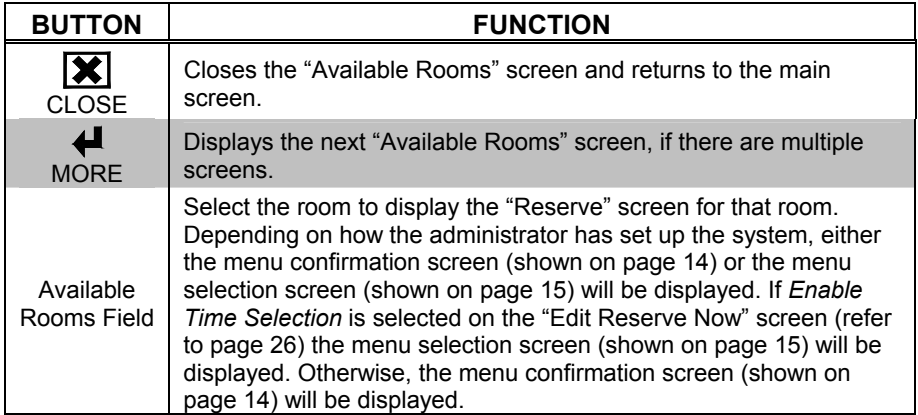

### <span id="page-17-0"></span>**Reserve - Menu Confirmation**

Selecting a room from the "Available Rooms" screen displays the "Reserve" screen.

*"Reserve" Screen*

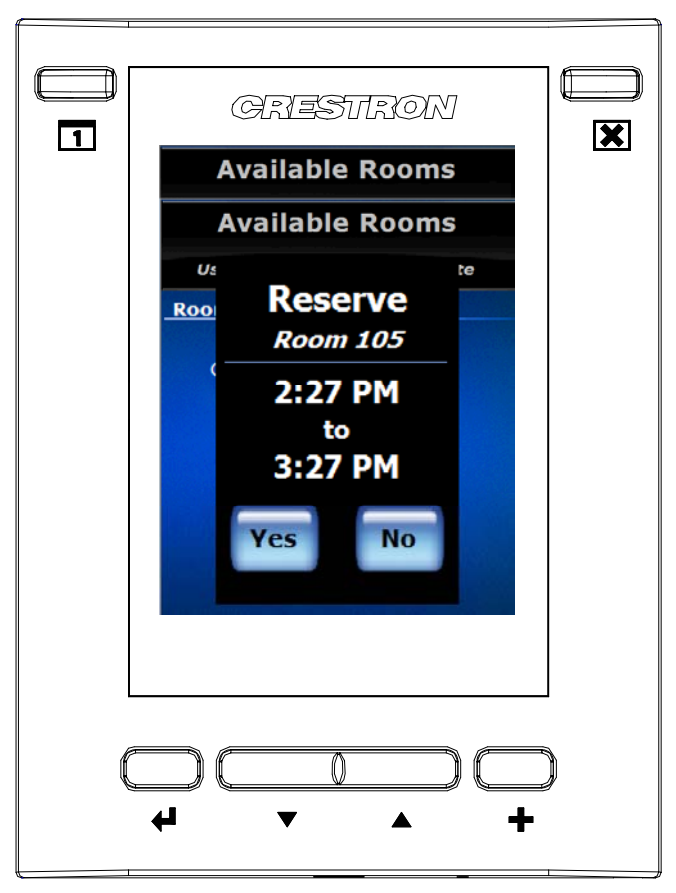

The following table explains the function of the TPMC-3SM's "Reserve" screen controls.

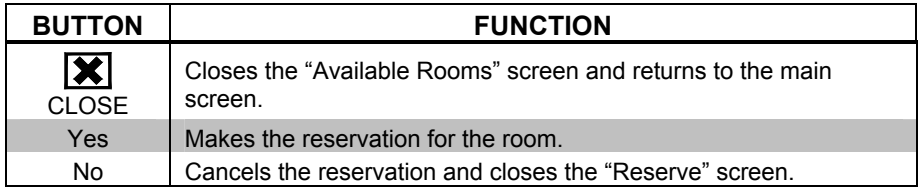

### <span id="page-18-0"></span>**Reserve - Menu Selection**

Selecting a room from the "Available Rooms" screen displays the reserve - menu selection screen.

*Reserve - Menu Selection Screen*

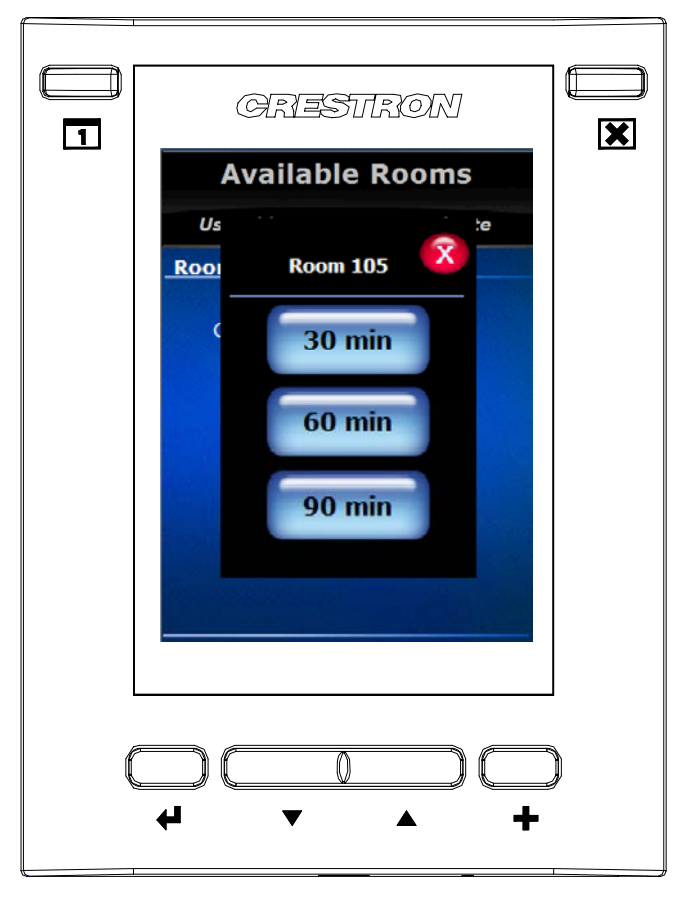

The following table explains the function of the TPMC-3SM's reserve - menu selection screen controls.

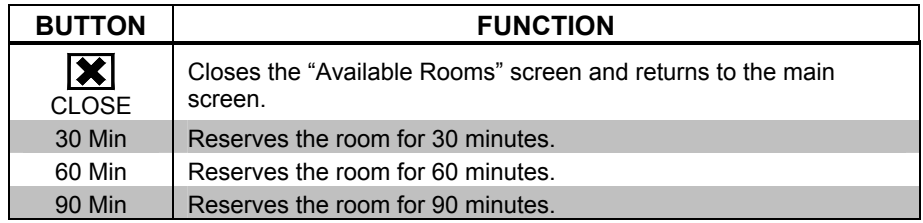

### <span id="page-19-0"></span>**Reserve - Please Wait**

After entering a room reservation, the "Please Wait" screen is displayed.

*"Please Wait" Screen* 

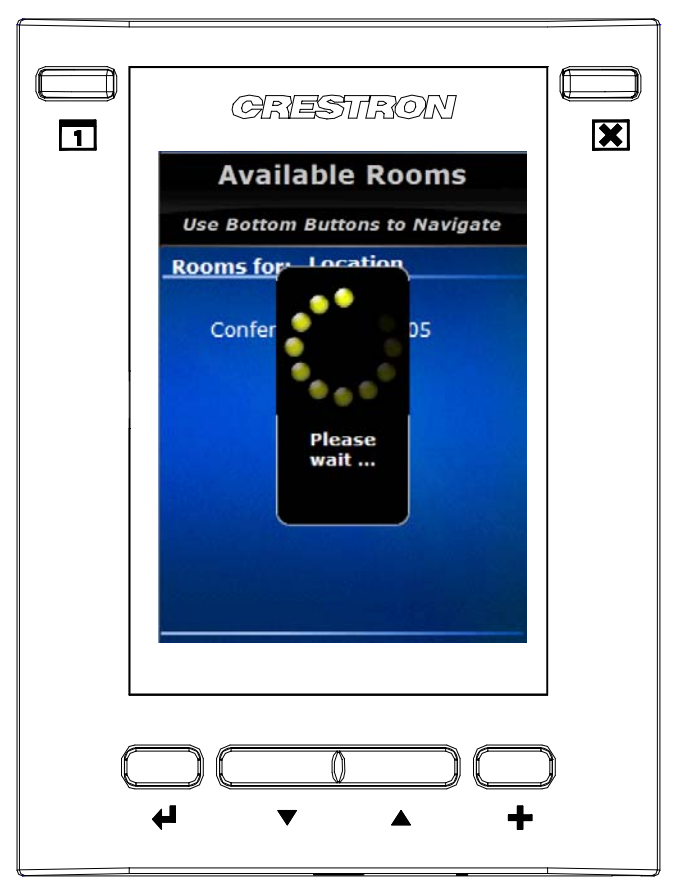

There are no user controls on this screen. The touch screen is waiting for confirmation of the reservation.

### <span id="page-20-0"></span>**Reservation Confirmed**

When the touch screen receives confirmation of the reservation, the "Reservation Confirmed" screen is displayed.

*"Reservation Confirmed" Screen*

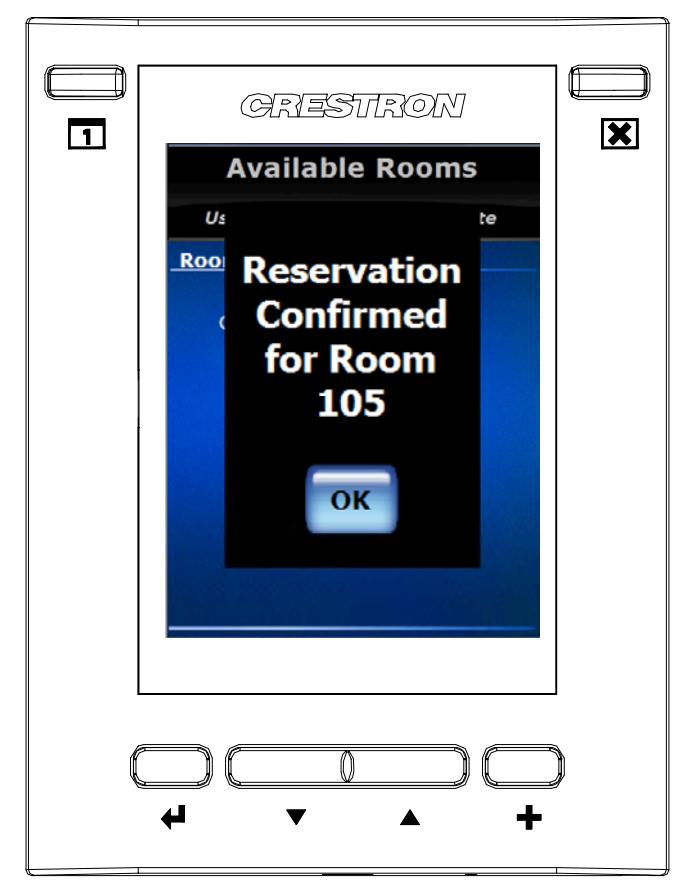

The following table explains the function of the TPMC-3SM's "Reservation Confirmed" screen controls.

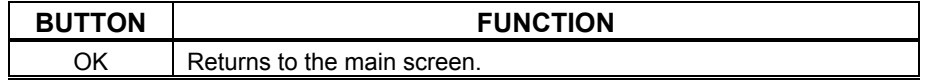

**NOTE:** If **OK** is not selected within five seconds, the display automatically returns to the main screen.

# <span id="page-21-0"></span>**Emergency Broadcast**

When the server sends an emergency message, the screen displays the "Emergency Broadcast" screen.

*"Emergency Broadcast" Screen* 

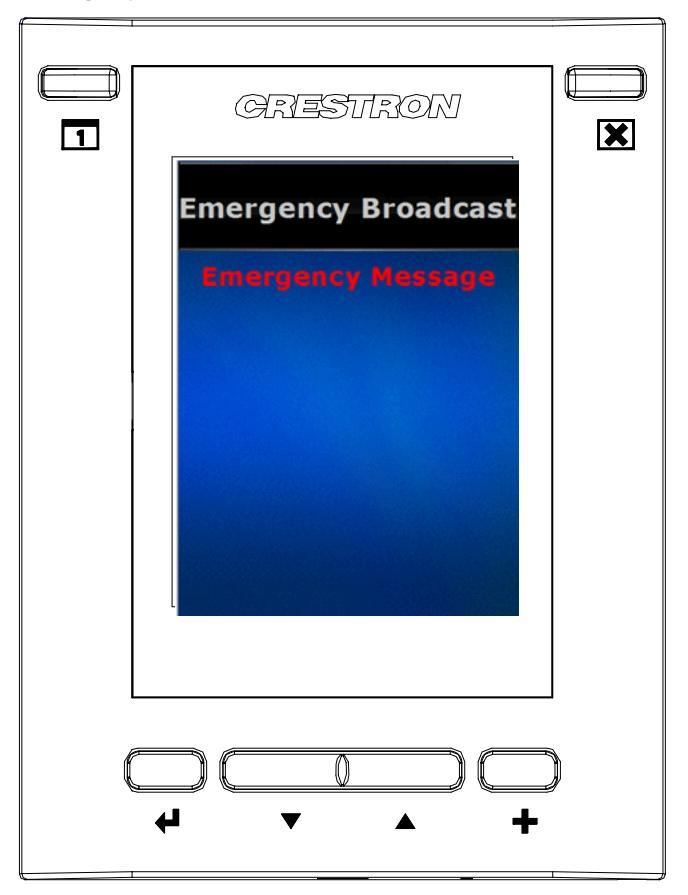

There are no user controls on this screen.

# <span id="page-22-0"></span>**Tools**

A hidden "Tools Main Menu" screen is provided on the TPMC-3SM to display and configure features of the scheduling user interface. To access the "Tools Main Menu" screen, touch and hold the room name on the main screen for five seconds.

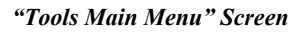

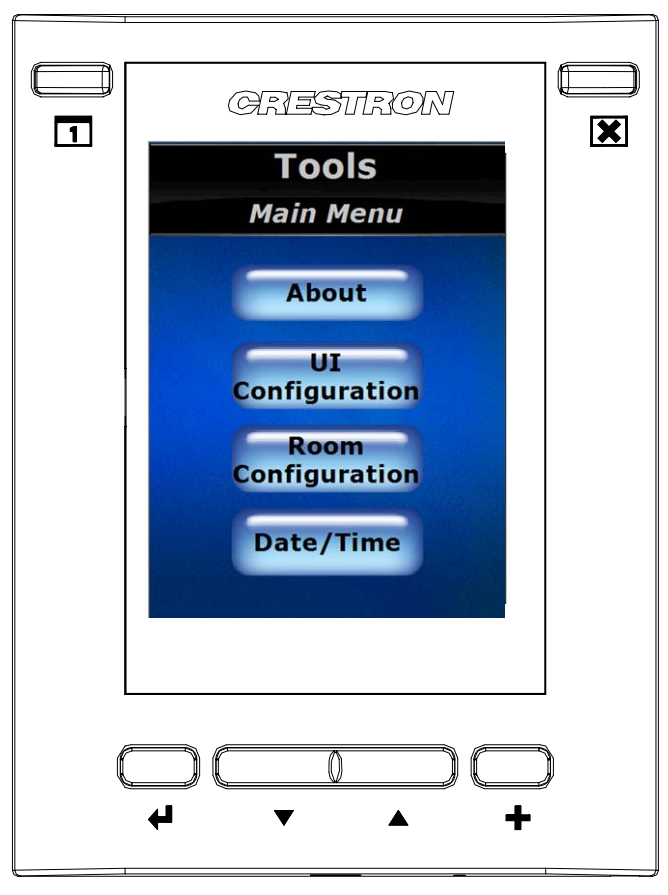

The following table explains the function of the TPMC-3SM's "Tools Main Menu" screen controls.

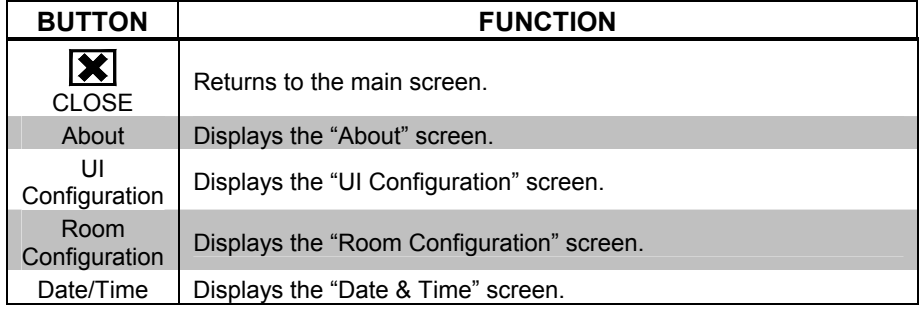

### <span id="page-23-0"></span>**About**

*"About" Screen* 

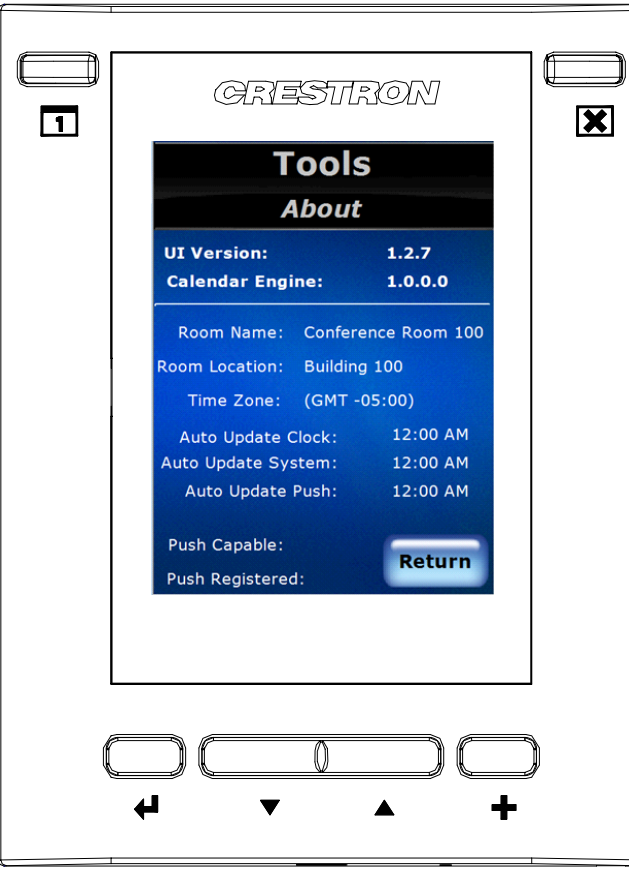

The following table explains the function of the TPMC-3SM's "About" screen controls.

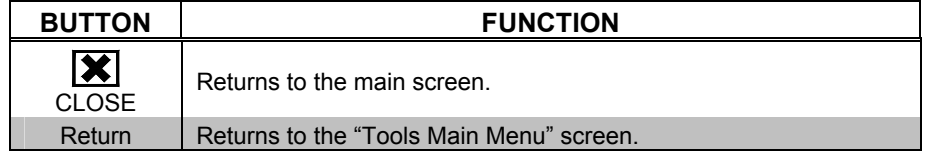

On the "About" screen, the *Push Capable* indicator is green if the touch screen has the capability to dynamically receive meeting events from Fusion RV. The *Push Registered* indicator is green if the touch screen has successfully notified Fusion RV that it is a push capable device. If a touch screen is not push registered, it must periodically send a request to Fusion RV for its calendar information.

### <span id="page-24-0"></span>**UI Configuration**

*"UI Configuration (Page 1 of 2)" Screen* 

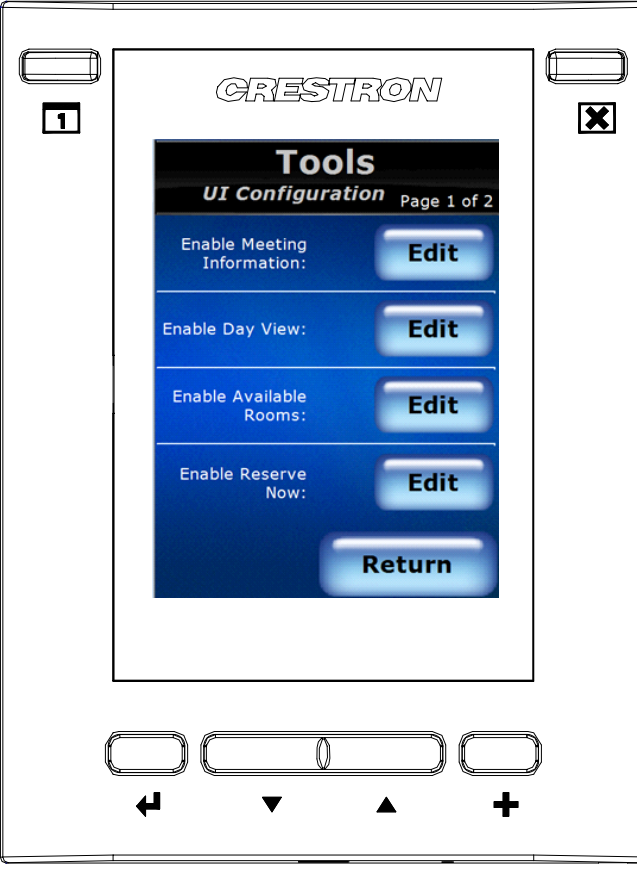

The following table explains the function of the TPMC-3SM's "UI Configuration (Page 1 of 2)" screen controls.

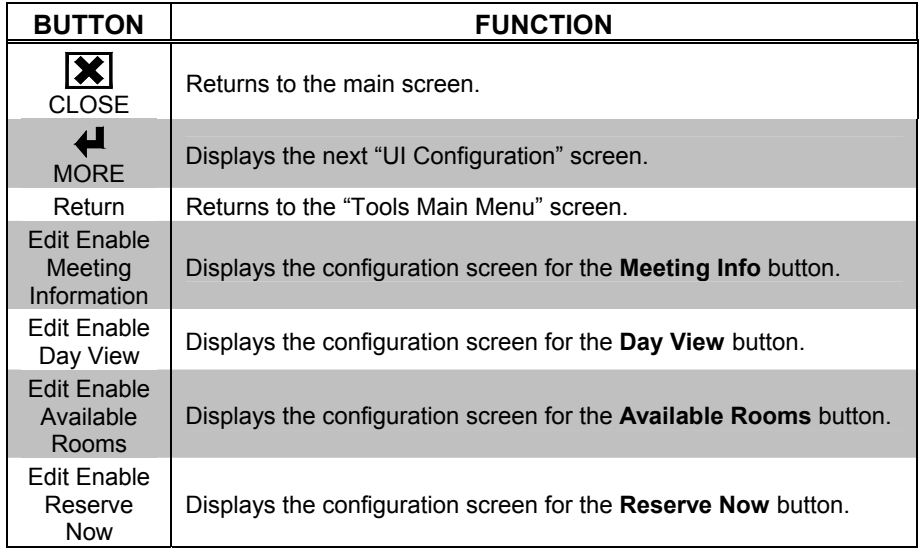

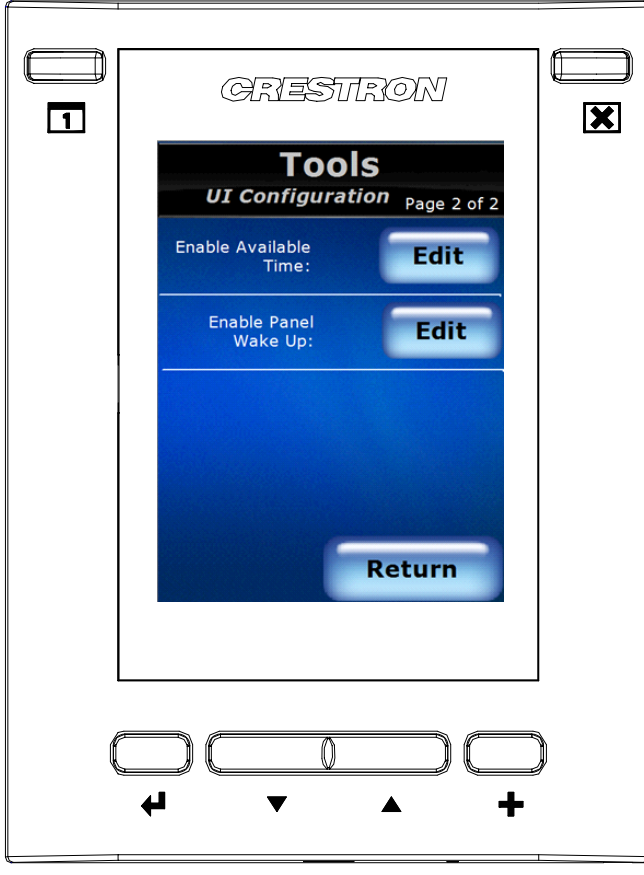

*"UI Configuration (Page 2 of 2)" Screen* 

The following table explains the function of the TPMC-3SM's "UI Configuration (Page 2 of 2)" screen controls.

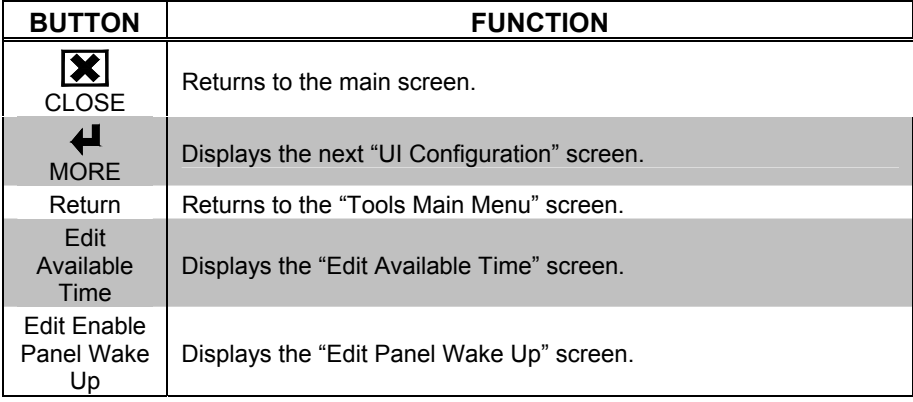

#### *Edit Meeting Info*

*"Edit Meeting Info" Screen* 

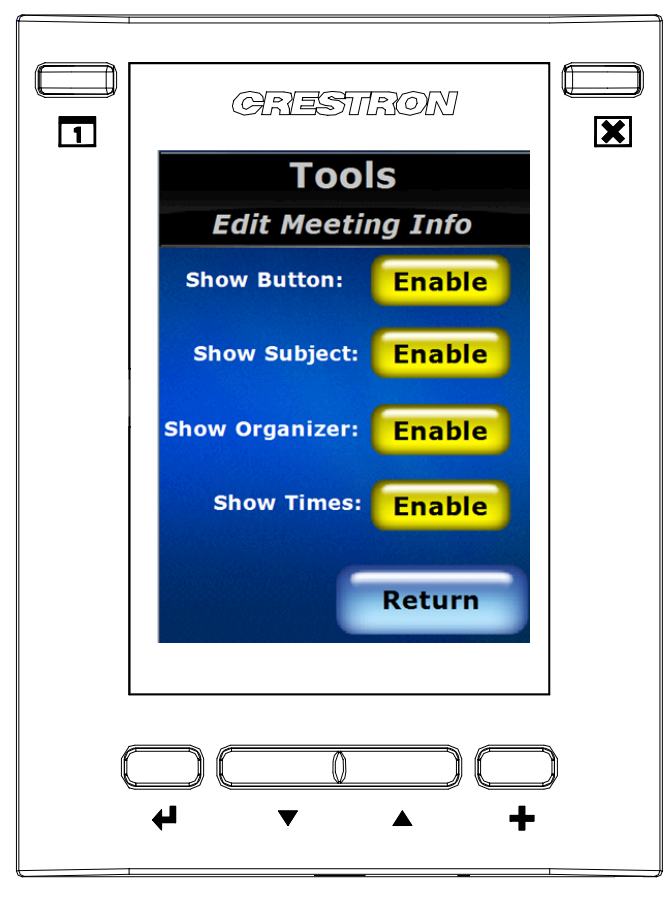

The following table explains the function of the TPMC-3SM's "Edit Meeting Info" screen controls.

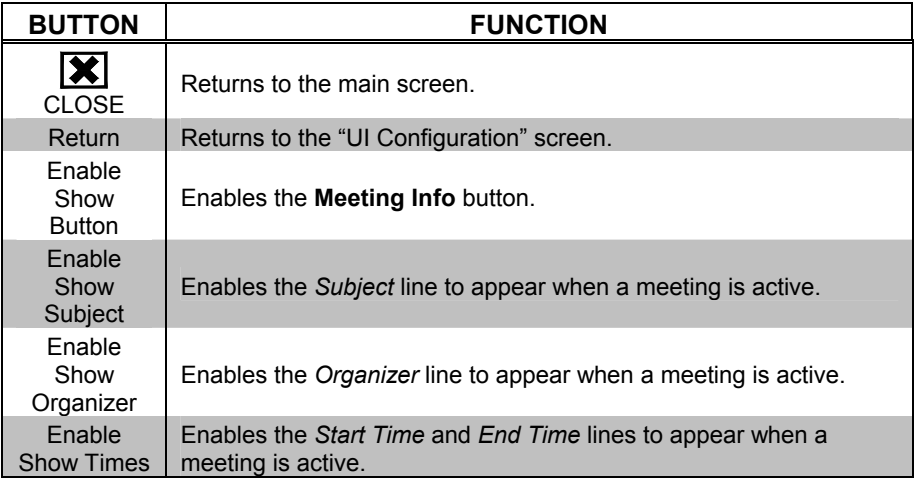

#### *Edit Day View*

*"Edit Day View" Screen*

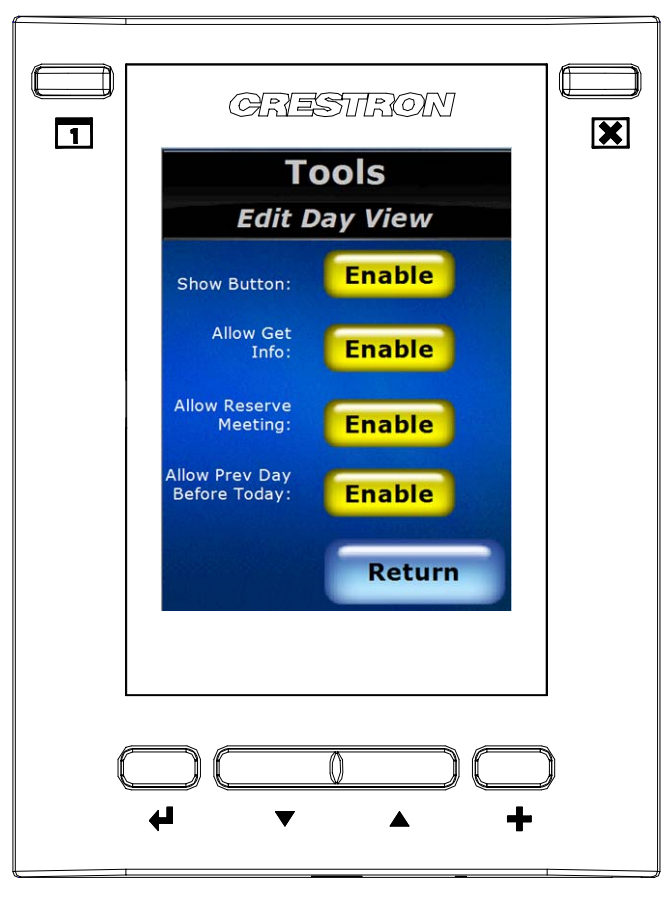

The following table explains the function of the TPMC-3SM's "Edit Day View" screen controls.

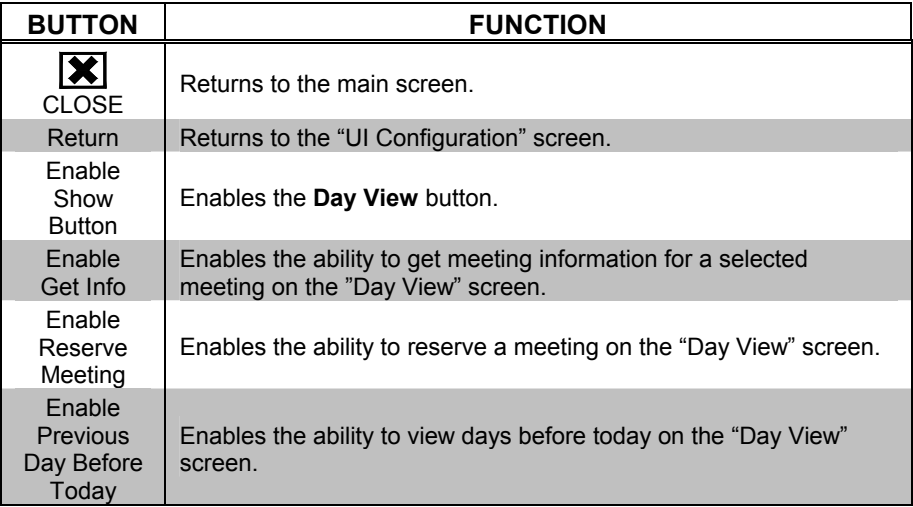

#### *Edit Available Rooms*

*"Edit Available Rooms" Screen* 

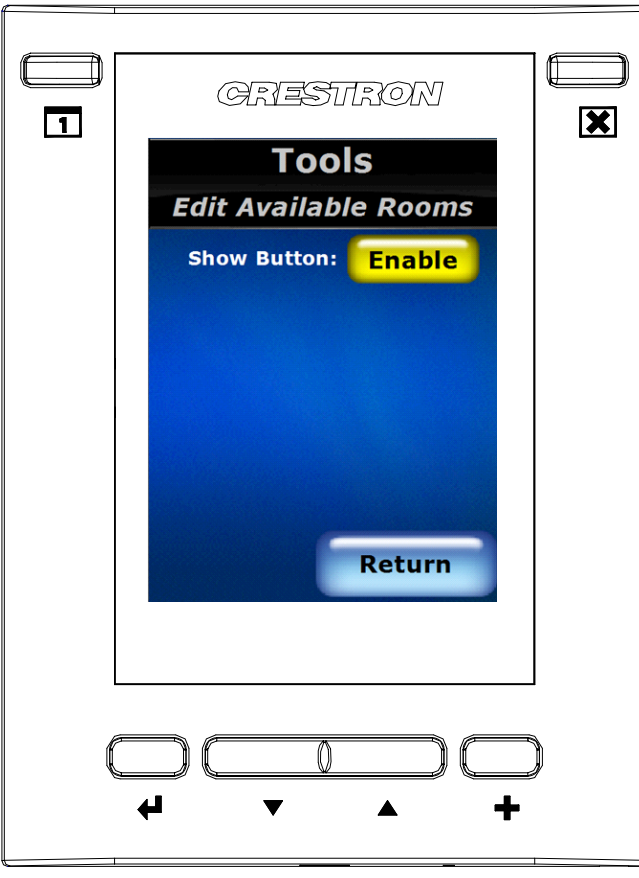

The following table explains the function of the TPMC-3SM's "Edit Available Rooms" screen controls.

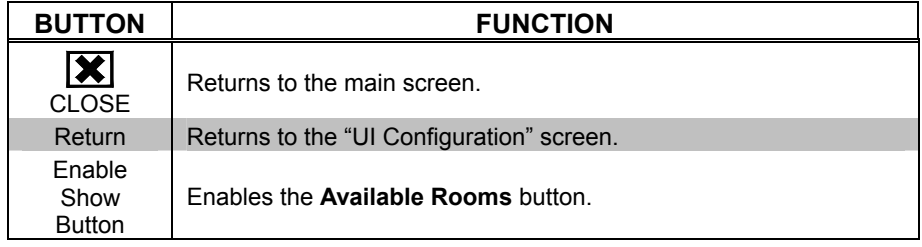

#### <span id="page-29-0"></span>*Edit Reserve Now*

*"Edit Reserve Now" Screen*

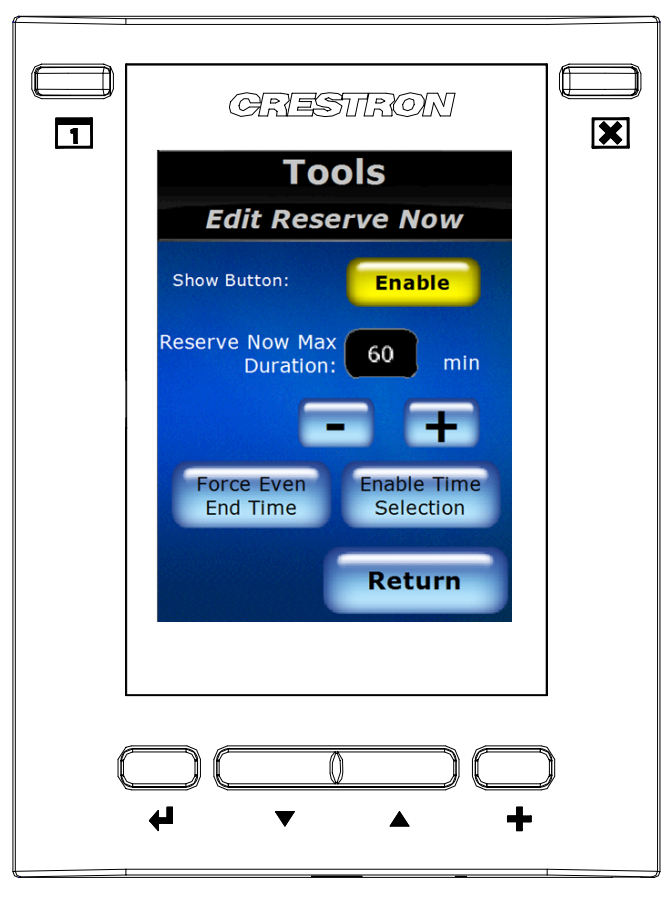

The following table explains the function of the TPMC-3SM's "Edit Reserve Now" screen controls.

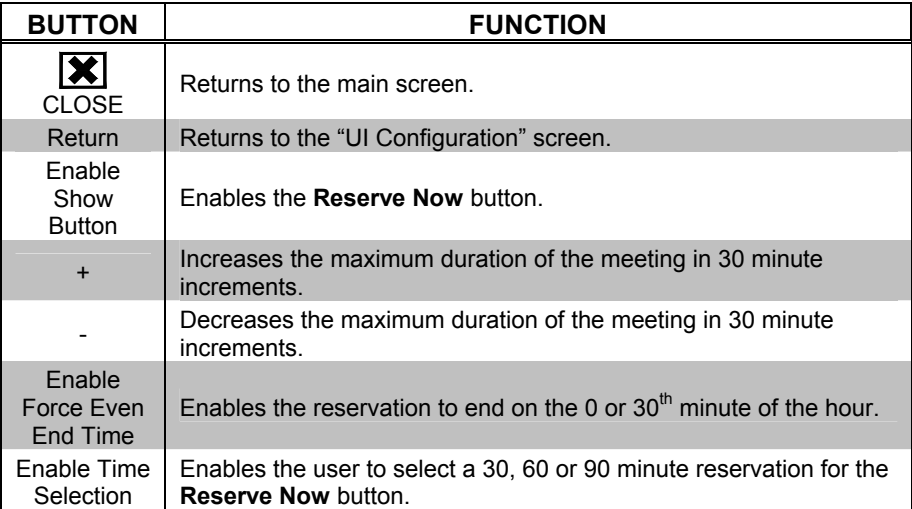

#### *Edit Available Time*

*"Edit Available Time" Screen* 

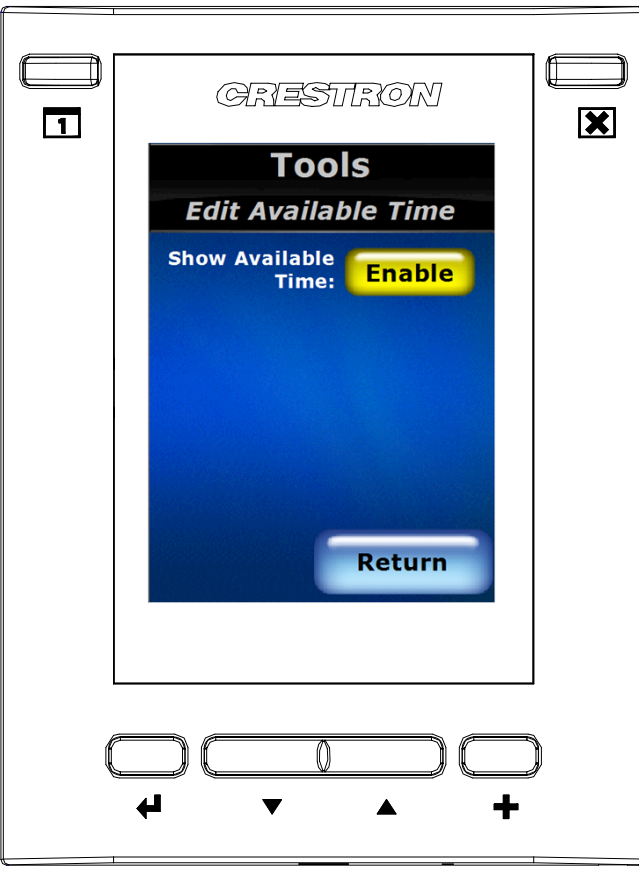

The following table explains the function of the TPMC-3SM's "Edit Available Time" screen controls.

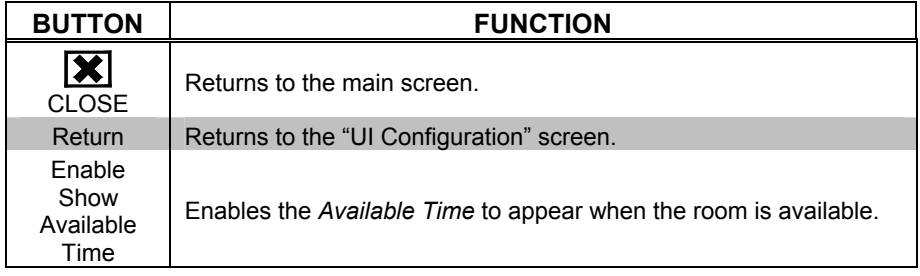

#### *Edit Panel Wake Up*

*"Edit Panel Wake Up" Screen* 

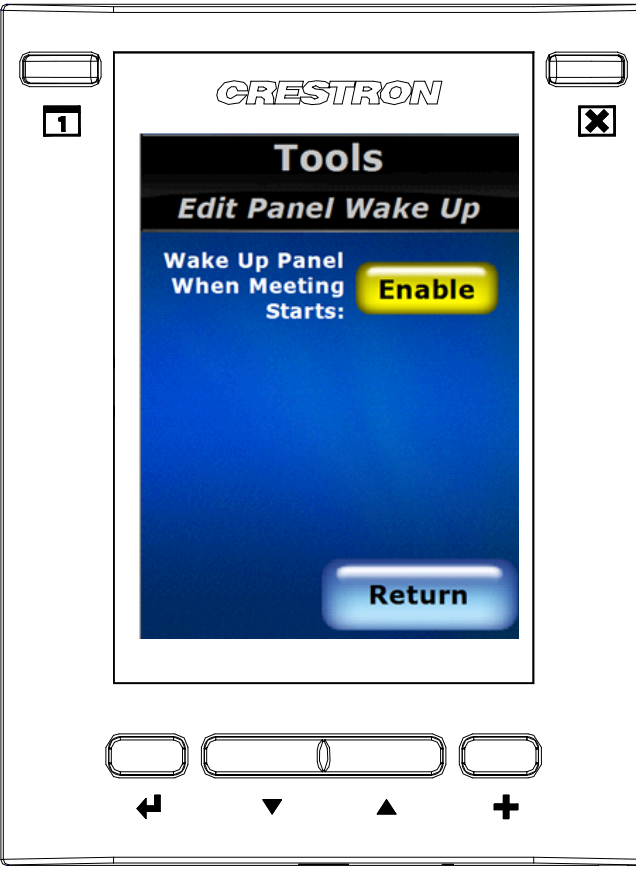

The following table explains the function of the TPMC-3SM's "Edit Panel Wake Up" screen controls.

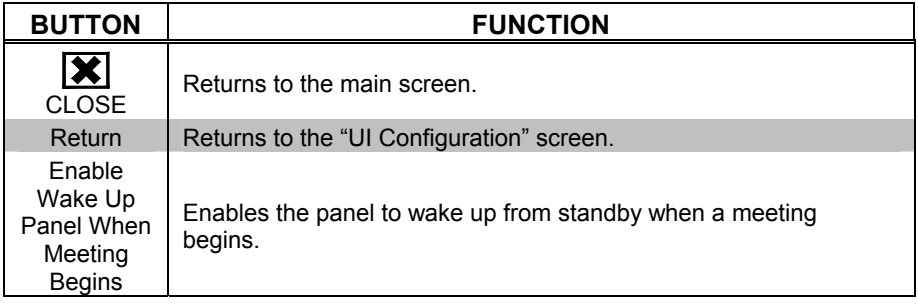

### <span id="page-32-0"></span>**Room Configuration**

*"Room Configuration (Page 1 of 2)" Screen* 

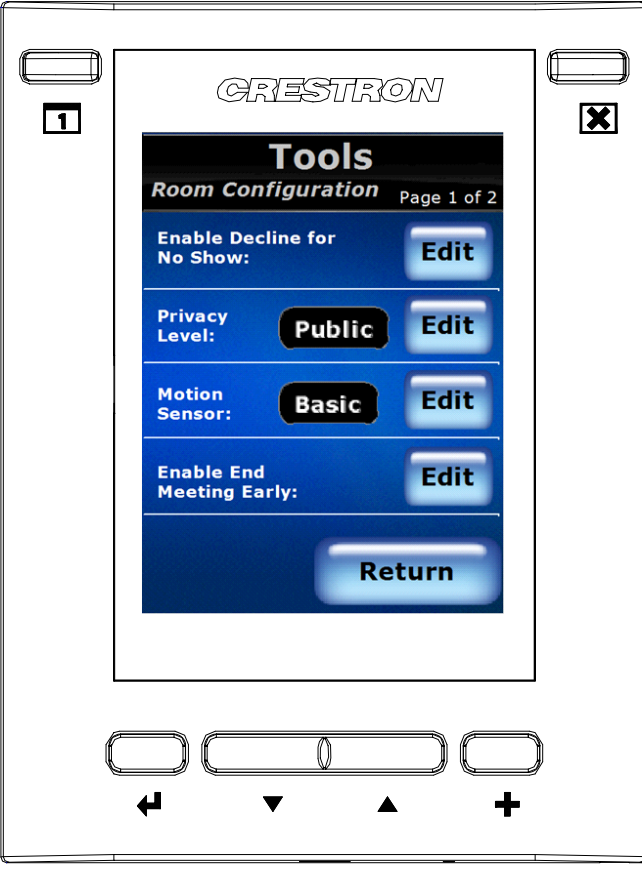

The following table explains the function of the TPMC-3SM's "Room Configuration (Page 1 of 2)" screen controls.

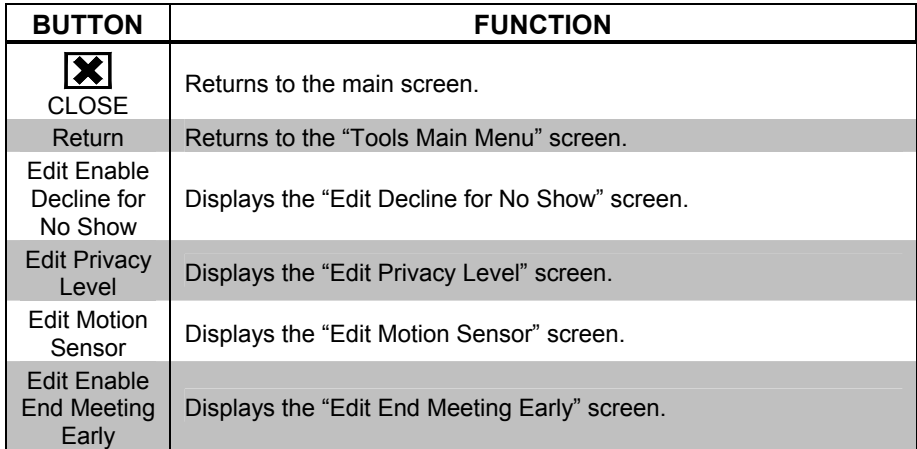

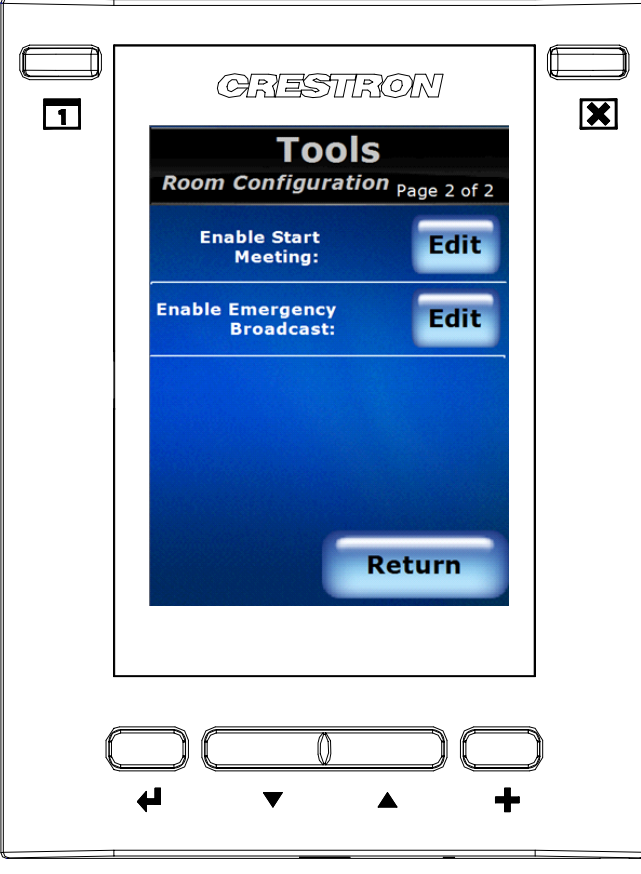

*"Room Configuration (Page 2 of 2)" Screen* 

The following table explains the function of the TPMC-3SM's "Room Configuration (Page 2 of 2)" screen controls.

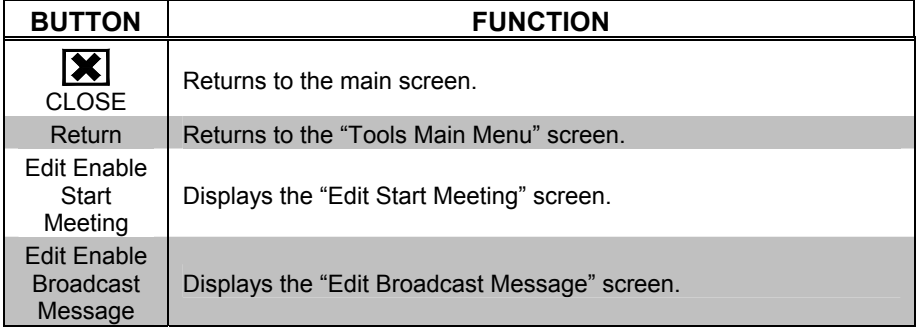

#### *Edit Decline for No Show*

*"Edit Decline for No Show" Screen*

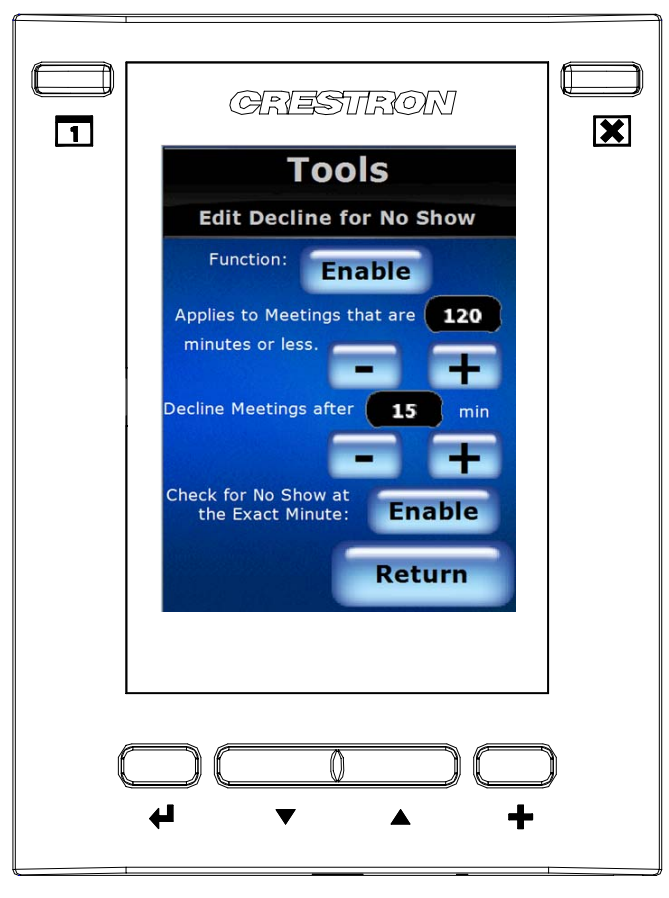

The following table explains the function of the TPMC-3SM's "Edit Decline for No Show" screen controls.

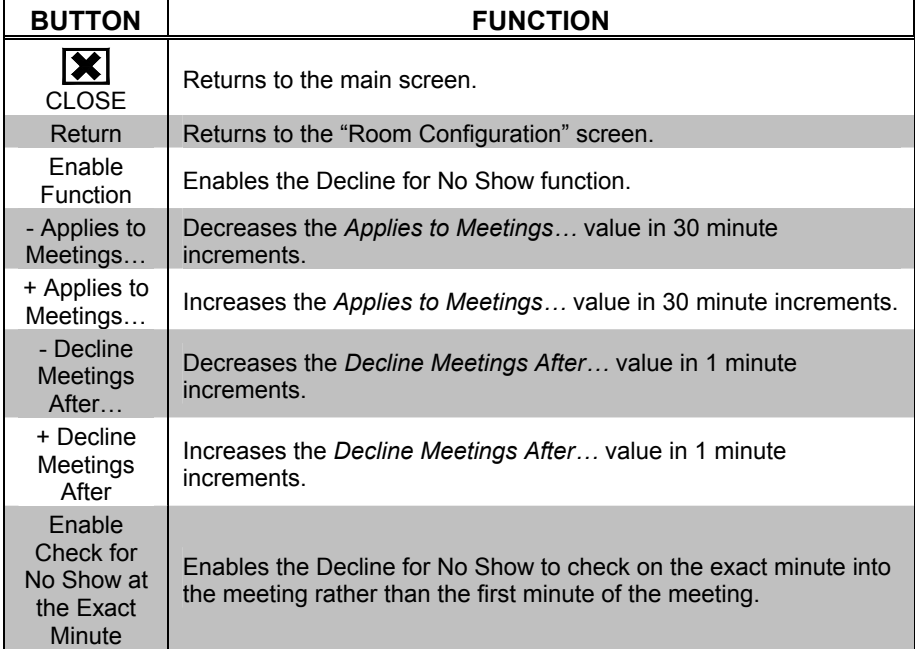

#### *Edit Privacy Level*

*"Edit Privacy Level" Screen*

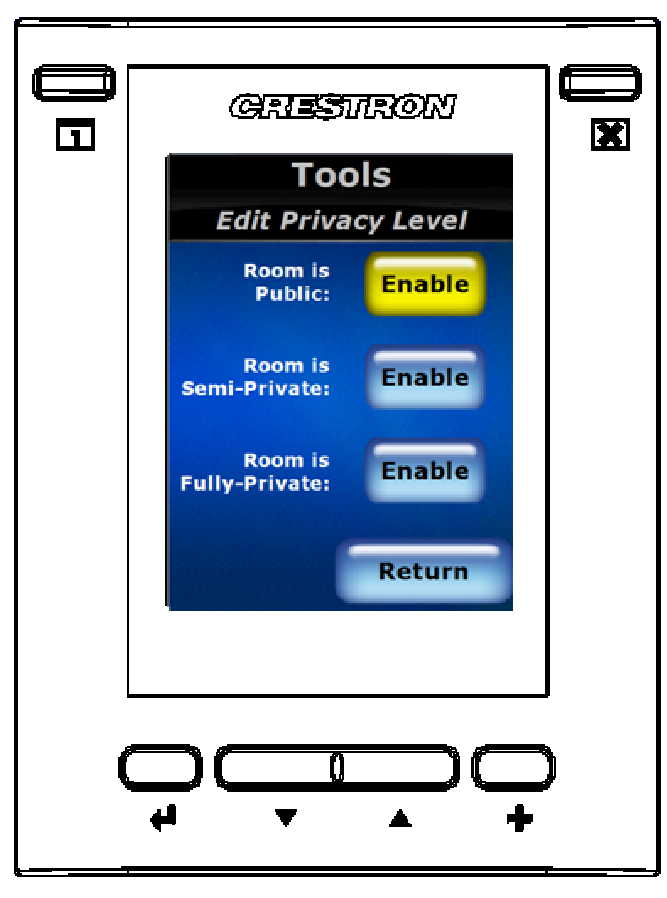

The following table explains the function of the TPMC-3SM's "Edit Privacy Level" screen controls.

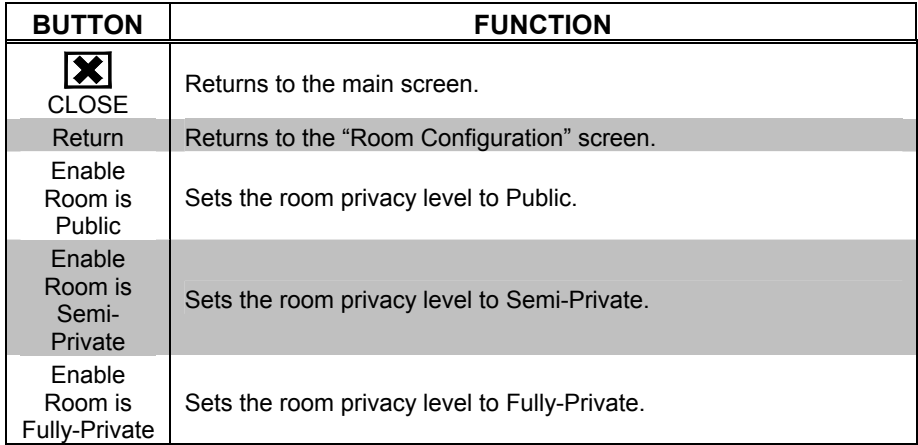

#### *Edit Motion Sensor*

*"Edit Motion Sensor" Screen*

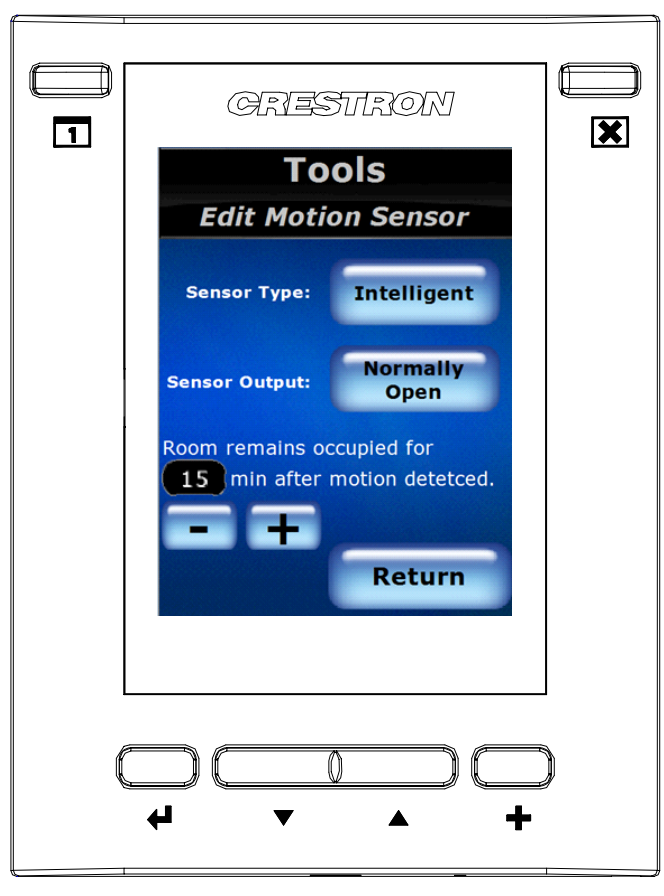

The following table explains the function of the TPMC-3SM's "Edit Motion Sensor" screen controls.

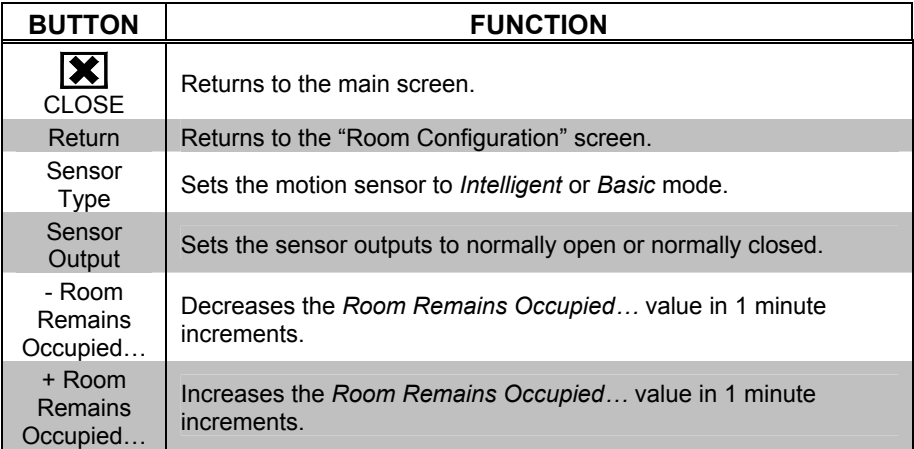

#### *Edit End Meeting Early*

*"Edit End Meeting Early" Screen* 

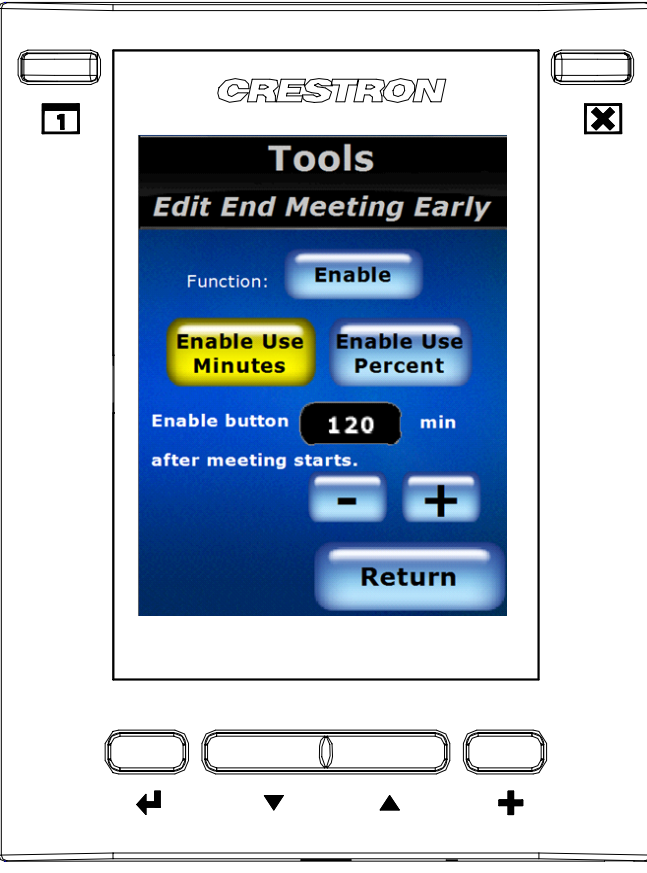

The following table explains the function of the TPMC-3SM's "Edit End Meeting Early" screen controls.

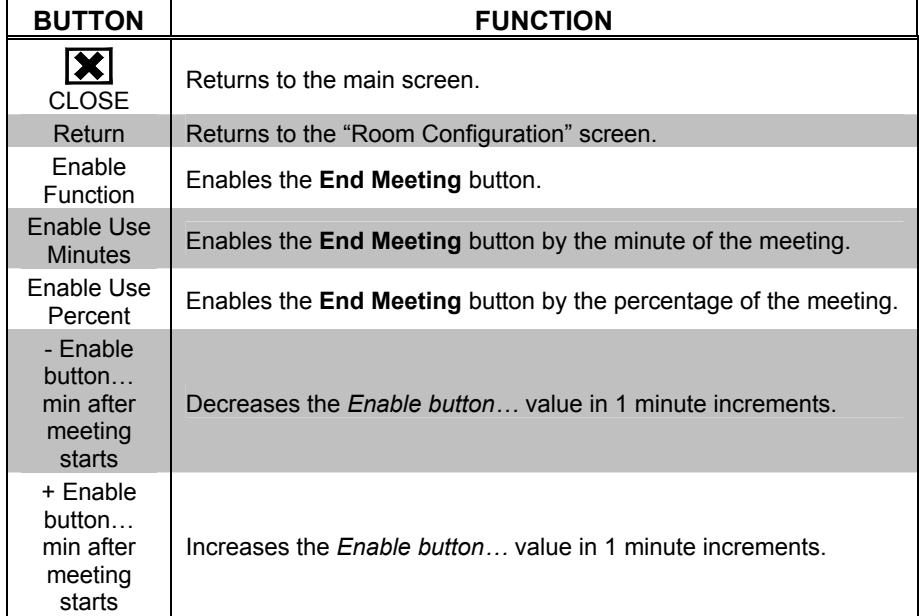

#### *Edit Start Meeting*

*"Edit Start Meeting" Screen* 

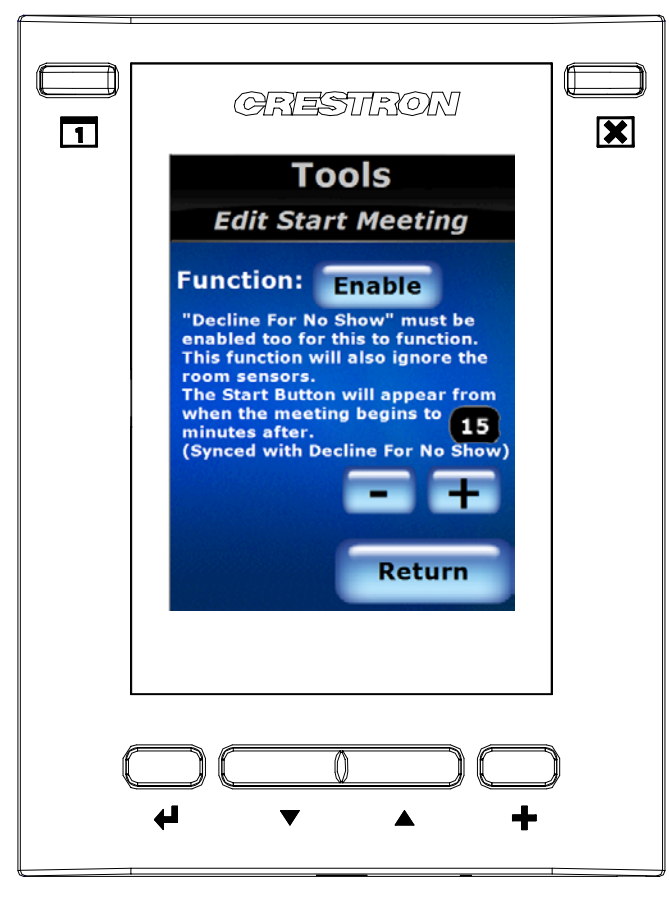

The following table explains the function of the TPMC-3SM's "Edit Start Meeting" screen controls.

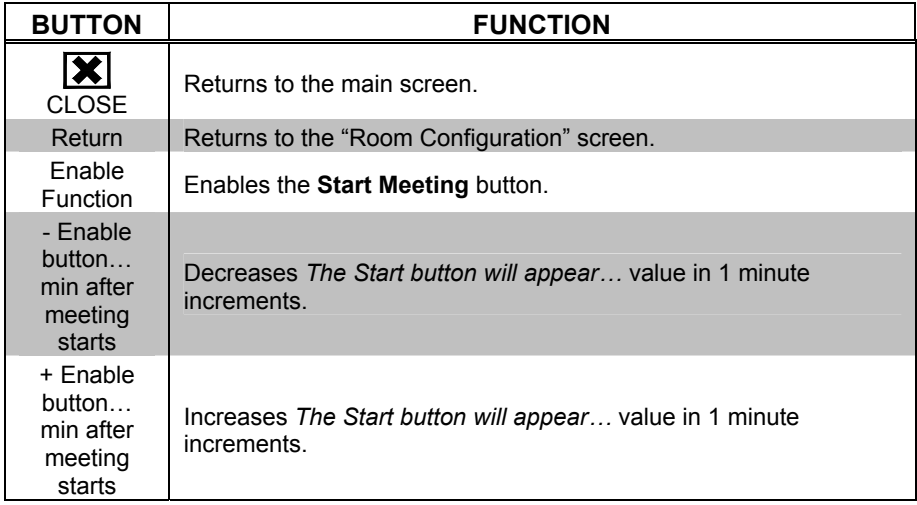

#### *Edit Broadcast Message*

*"Edit Broadcast Message" Screen* 

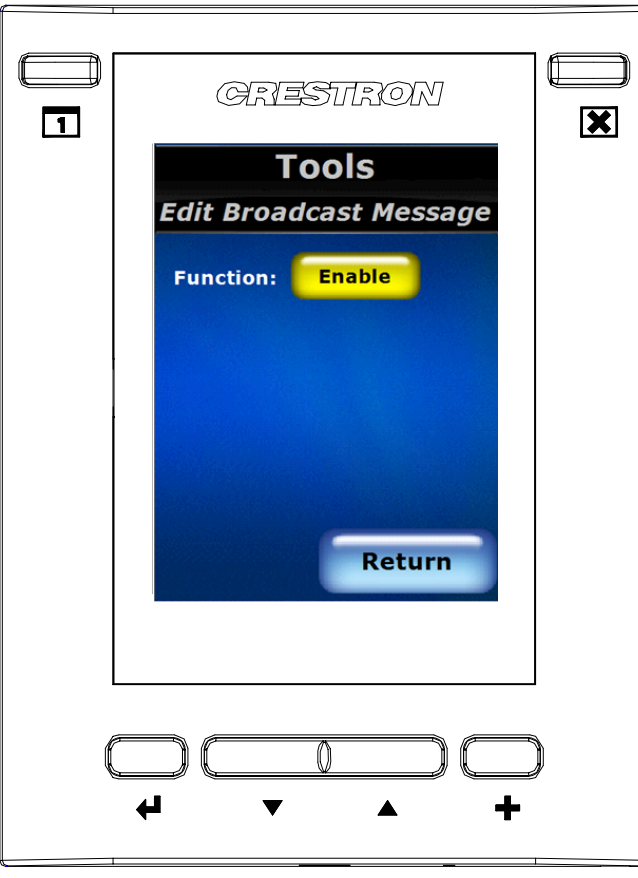

The following table explains the function of the TPMC-3SM's "Edit Broadcast Message" screen controls.

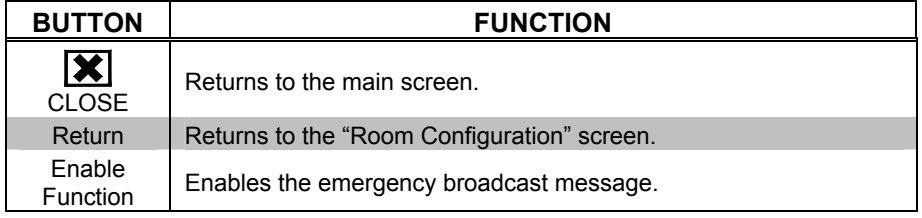

#### *Edit Date &Time*

*"Edit Date & Time" Screen* 

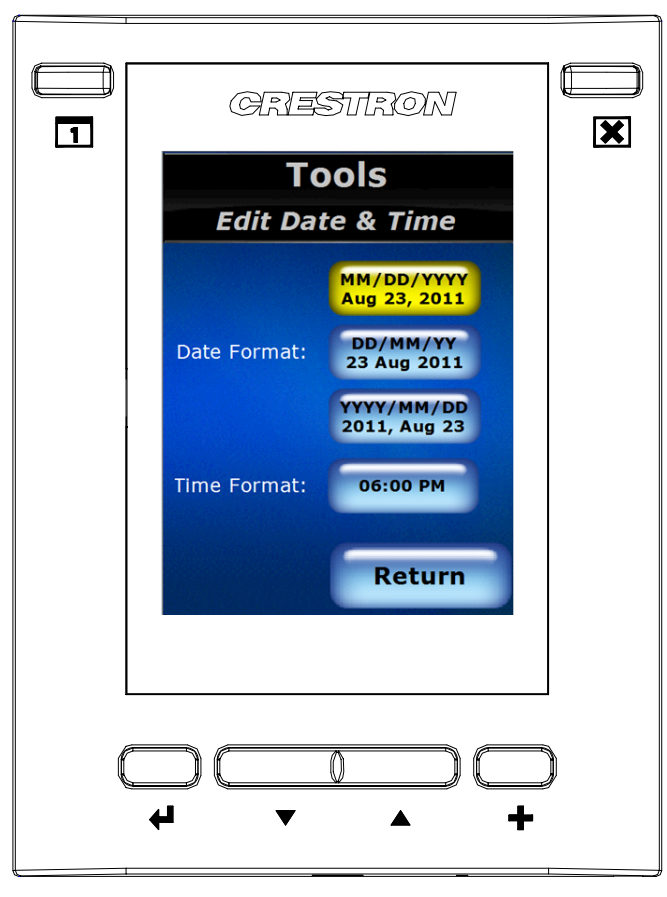

The following table explains the function of the TPMC-3SM's "Edit Date & Time" screen controls.

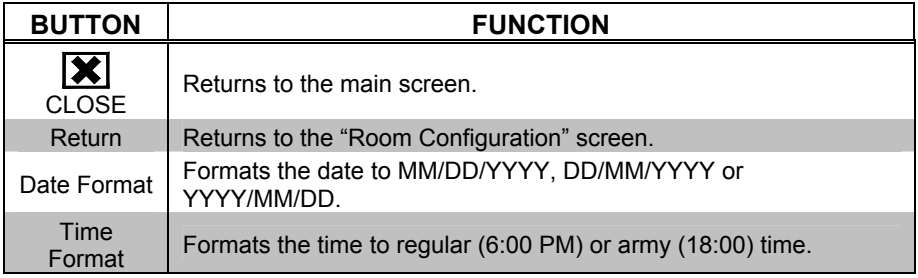

### <span id="page-41-0"></span>**Software License Agreement**

This License Agreement ("Agreement") is a legal contract between you (either an individual or a single business entity) and Crestron Electronics, Inc. ("Crestron") for software referenced in this guide, which includes computer software and as applicable, associated media, printed materials and "online" or electronic documentation (the "Software").

BY INSTALLING, COPYING OR OTHERWISE USING THE SOFTWARE, YOU REPRESENT THAT YOU ARE AN AUTHORIZED DEALER OF CRESTRON PRODUCTS OR A CRESTRON AUTHORIZED INDEPENDENT PROGRAMMER AND YOU AGREE TO BE BOUND BY THE TERMS OF THIS AGREEMENT. IF YOU DO NOT AGREE TO THE TERMS OF THIS AGREEMENT, DO NOT INSTALL OR USE THE SOFTWARE.

IF YOU HAVE PAID A FEE FOR THIS LICENSE AND DO NOT ACCEPT THE TERMS OF THIS AGREEMENT, CRESTRON WILL REFUND THE FEE TO YOU PROVIDED YOU (1) CLICK THE DO NOT ACCEPT BUTTON, (2) DO NOT INSTALL THE SOFTWARE AND (3) RETURN ALL SOFTWARE, MEDIA AND OTHER DOCUMENTATION AND MATERIALS PROVIDED WITH THE SOFTWARE TO CRESTRON AT: CRESTRON ELECTRONICS, INC., 15 VOLVO DRIVE, ROCKLEIGH, NEW JERSEY 07647, WITHIN 30 DAYS OF PAYMENT.

#### LICENSE TERMS

Crestron hereby grants You and You accept a nonexclusive, nontransferable license to use the Software (a) in machine readable object code together with the related explanatory written materials provided by Crestron (b) on a central processing unit ("CPU") owned or leased or otherwise controlled exclusively by You and (c) only as authorized in this Agreement and the related explanatory files and written materials provided by Crestron.

If this software requires payment for a license, you may make one backup copy of the Software, provided Your backup copy is not installed or used on any CPU. You may not transfer the rights of this Agreement to a backup copy unless the installed copy of the Software is destroyed or otherwise inoperable and You transfer all rights in the Software.

You may not transfer the license granted pursuant to this Agreement or assign this Agreement without the express written consent of Crestron.

If this software requires payment for a license, the total number of CPUs on which all versions of the Software are installed may not exceed one per license fee (1) and no concurrent, server or network use of the Software (including any permitted back-up copies) is permitted, including but not limited to using the Software (a) either directly or through commands, data or instructions from or to another computer (b) for local, campus or wide area network, internet or web hosting services or (c) pursuant to any rental, sharing or "service bureau" arrangement.

The Software is designed as a software development and customization tool. As such Crestron cannot and does not guarantee any results of use of the Software or that the Software will operate error free and You acknowledge that any development that You perform using the Software or Host Application is done entirely at Your own risk.

The Software is licensed and not sold. Crestron retains ownership of the Software and all copies of the Software and reserves all rights not expressly granted in writing.

#### OTHER LIMITATIONS

You must be an Authorized Dealer of Crestron products or a Crestron Authorized Independent Programmer to install or use the Software. If Your status as a Crestron Authorized Dealer or Crestron Authorized Independent Programmer is terminated, Your license is also terminated.

You may not rent, lease, lend, sublicense, distribute or otherwise transfer or assign any interest in or to the Software.

You may not reverse engineer, decompile or disassemble the Software.

You agree that the Software will not be shipped, transferred or exported into any country or used in any manner prohibited by the United States Export Administration Act or any other export laws, restrictions or regulations ("Export Laws"). By downloading or installing the Software You (a) are certifying that You are not a national of Cuba, Iran, Iraq, Libya, North Korea, Sudan, Syria or any country to which the United States embargoes goods (b) are certifying that You are not otherwise prohibited from receiving the Software and (c) You agree to comply with the Export Laws.

If any part of this Agreement is found void and unenforceable, it will not affect the validity of the balance of the Agreement, which shall remain valid and enforceable according to its terms. This Agreement may only be modified by a writing signed by an authorized officer of Crestron. Updates may be licensed to You by Crestron with additional or different terms. This is the entire agreement between Crestron and You relating to the Software and it supersedes any prior representations, discussions, undertakings, communications or advertising relating to the Software. The failure of either party to enforce any right or take any action in the event of a breach hereunder shall constitute a waiver unless expressly acknowledged and set forth in writing by the party alleged to have provided such waiver.

If You are a business or organization, You agree that upon request from Crestron or its authorized agent, You will within thirty (30) days fully document and certify that use of any and all Software at the time of the request is in conformity with Your valid licenses from Crestron of its authorized agent.

Without prejudice to any other rights, Crestron may terminate this Agreement immediately upon notice if you fail to comply with the terms and conditions of this Agreement. In such event, you must destroy all copies of the Software and all of its component parts.

#### PROPRIETARY RIGHTS

Copyright. All title and copyrights in and to the Software (including, without limitation, any images, photographs, animations, video, audio, music, text and "applets" incorporated into the Software), the accompanying media and printed materials and any copies of the Software are owned by Crestron or its suppliers. The Software is protected by copyright laws and international treaty provisions. Therefore, you must treat the Software like any other copyrighted material, subject to the provisions of this Agreement.

Submissions. Should you decide to transmit to Crestron's Web site by any means or by any media any materials or other information (including, without limitation, ideas, concepts or techniques for new or improved services and products), whether as information, feedback, data, questions, comments, suggestions or the like, you agree such submissions are unrestricted and shall be deemed non-confidential and you automatically grant Crestron and its assigns a non-exclusive, royalty-free, worldwide, perpetual, irrevocable license, with the right to sublicense, to use, copy, transmit, distribute, create derivative works of, display and perform the same.

Trademarks. CRESTRON and the Swirl Logo are registered trademarks of Crestron Electronics, Inc. You shall not remove or conceal any trademark or proprietary notice of Crestron from the Software including any back-up copy.

#### GOVERNING LAW

This Agreement shall be governed by the laws of the State of New Jersey, without regard to conflicts of laws principles. Any disputes between the parties to the Agreement shall be brought in the state courts in Bergen County, New Jersey or the federal courts located in the District of New Jersey. The United Nations Convention on Contracts for the International Sale of Goods shall not apply to this Agreement.

#### CRESTRON LIMITED WARRANTY

CRESTRON warrants that: (a) the Software will perform substantially in accordance with the published specifications for a period of ninety (90) days from the date of receipt and (b) that any hardware accompanying the Software will be subject to its own limited warranty as stated in its accompanying written material. Crestron shall, at its option, repair or replace or refund the license fee for any Software found defective by Crestron if notified by you within the warranty period. The foregoing remedy shall be your exclusive remedy for any claim or loss arising from the Software.

CRESTRON shall not be liable to honor warranty terms if the product has been used in any application other than that for which it was intended or if it as been subjected to misuse, accidental damage, modification or improper installation procedures. Furthermore, this warranty does not cover any product that has had the serial number or license code altered, defaced, improperly obtained or removed.

Notwithstanding any agreement to maintain or correct errors or defects, Crestron shall have no obligation to service or correct any error or defect that is not reproducible by Crestron or is deemed in Crestron's reasonable discretion to have resulted from (1) accident; unusual stress; neglect; misuse; failure of electric power, operation of the Software with other media not meeting or not maintained in accordance with the manufacturer's specifications or causes other than ordinary use; (2) improper installation by anyone other than Crestron or its authorized agents of the Software that deviates from any operating procedures established by Crestron in the material and files provided to You by Crestron or its authorized agent; (3) use of the Software on unauthorized hardware or (4) modification of, alteration of or additions to the Software undertaken by persons other than Crestron or Crestron's authorized agents.

ANY LIABILITY OF CRESTRON FOR A DEFECTIVE COPY OF THE SOFTWARE WILL BE LIMITED EXCLUSIVELY TO REPAIR OR REPLACEMENT OF YOUR COPY OF THE SOFTWARE WITH ANOTHER COPY OR REFUND OF THE INITIAL LICENSE FEE CRESTRON RECEIVED FROM YOU FOR THE DEFECTIVE COPY OF THE PRODUCT. THIS WARRANTY SHALL BE THE SOLE AND EXCLUSIVE REMEDY TO YOU. IN NO EVENT SHALL CRESTRON BE LIABLE FOR INCIDENTAL, CONSEQUENTIAL, SPECIAL OR PUNITIVE DAMAGES OF ANY KIND (PROPERTY OR ECONOMIC DAMAGES INCLUSIVE), EVEN IF A CRESTRON REPRESENTATIVE HAS BEEN ADVISED OF THE POSSIBILITY OF SUCH DAMAGES OR OF ANY CLAIM BY ANY THIRD PARTY. CRESTRON MAKES NO WARRANTIES, EXPRESS OR IMPLIED, AS TO TITLE OR INFRINGEMENT OF THIRD-PARTY RIGHTS, MERCHANTABILITY OR FITNESS FOR ANY PARTICULAR PURPOSE, OR ANY OTHER WARRANTIES, NOR AUTHORIZES ANY OTHER PARTY TO OFFER ANY WARRANTIES, INCLUDING WARRANTIES OF MERCHANTABILITY FOR THIS PRODUCT. THIS WARRANTY STATEMENT SUPERSEDES ALL PREVIOUS WARRANTIES.

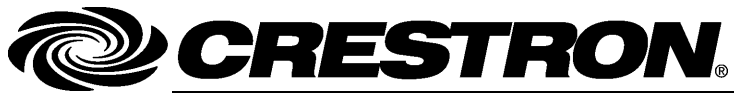

**Cre stro n Electro n** 15 Volvo Drive Rockleigh, NJ 0764 T el: 888.CRESTRON **11.11**  Fax: 201.767.7576 ax: 201.767.7576 Specifications subject to www.crestron.com change with the change with the change with the change with the change with the change with the change with the change with the change with the change with the change with the change with the change with t

**ics, Inc. Operatio n s Guide – DOC. 7268A** 7 **(2032022)**  ithout notice.